# **Bandit Bander Reference Guide**

**Kevin Laurent Rita Malorodova Mike Elms Jerry McFaul**

### **Bandit Bander Reference Guide**

by Kevin Laurent, Rita Malorodova, Mike Elms, and Jerry McFaul

Version 2.01, 2008-04-16

## **Table of Contents**

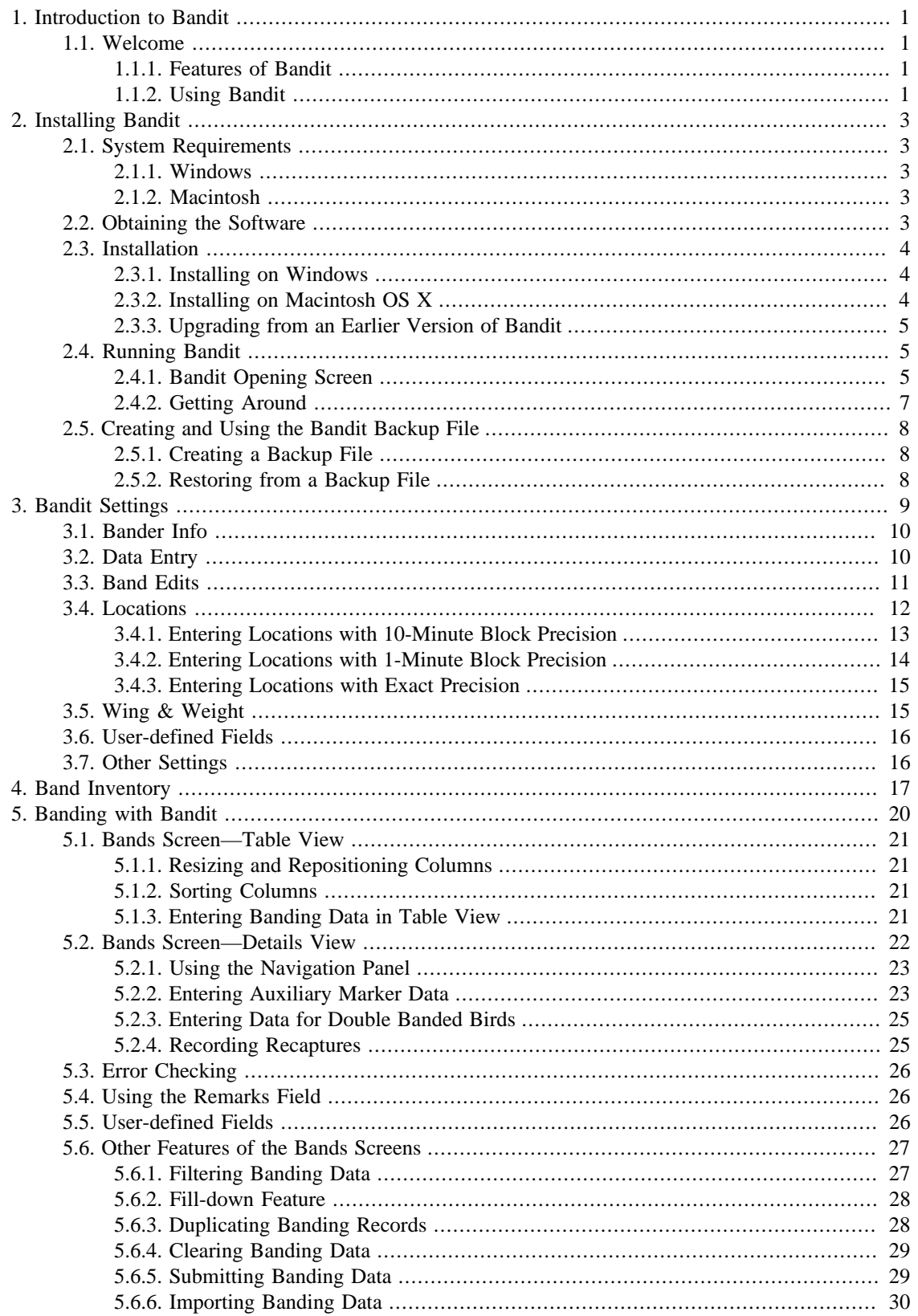

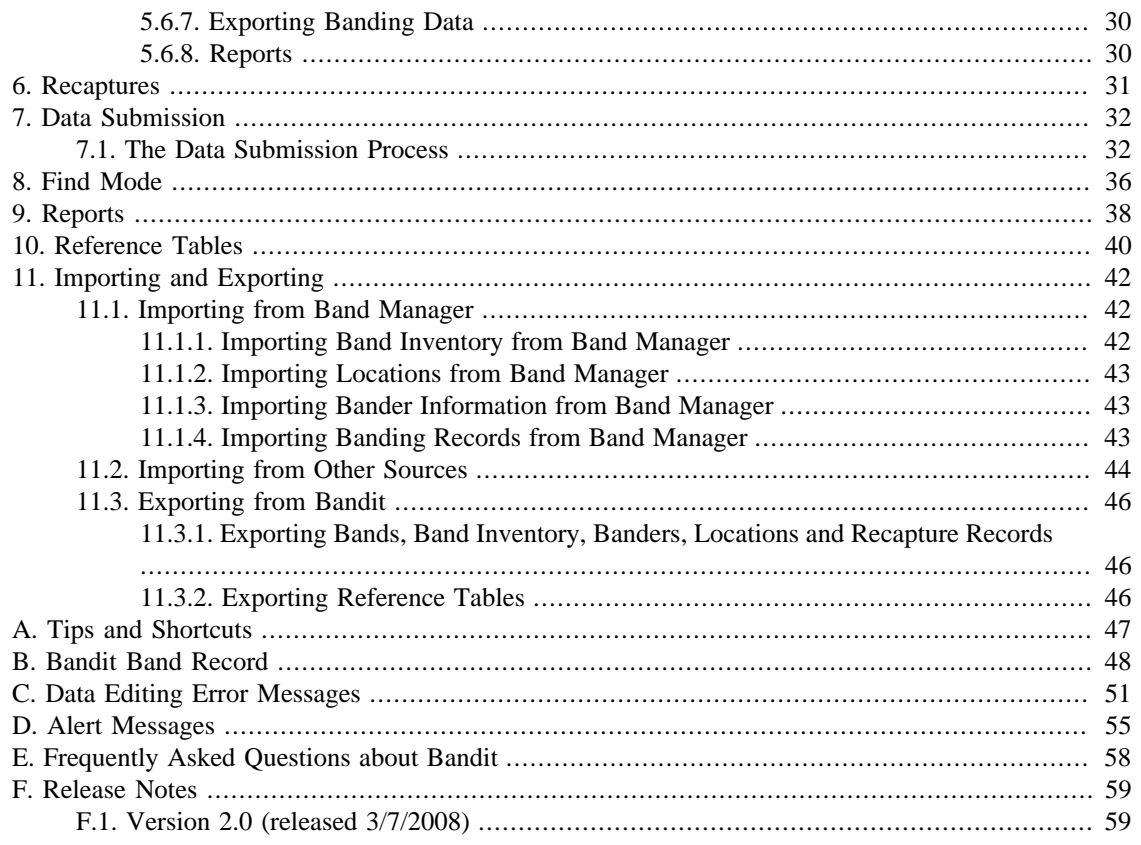

# **List of Figures**

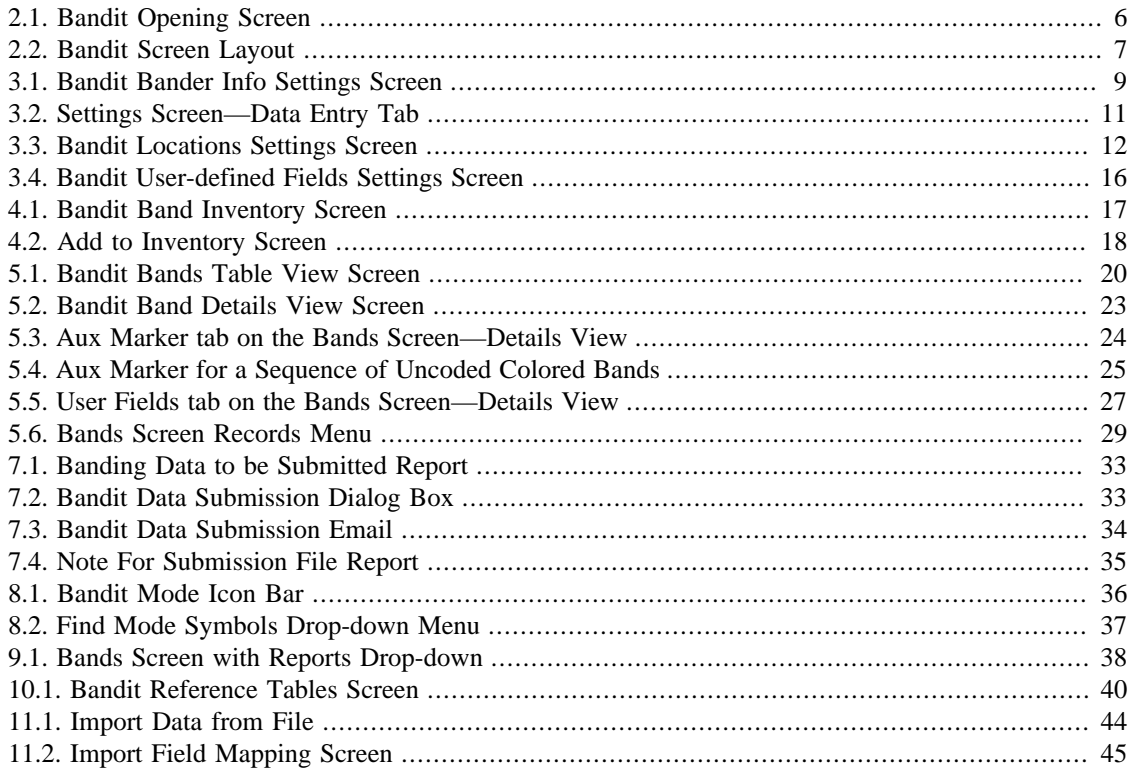

# <span id="page-5-0"></span>**Chapter 1. Introduction to Bandit**

# <span id="page-5-1"></span>**1.1. Welcome**

Bandit is the latest in a long series of programs aimed at helping bird banders manage and submit their data for large or small numbers of banded birds. Bandit—The Information Manager for Banding Operations, was created by the Bird Banding Laboratory (BBL) at the U. S. Geological Survey Patuxent Wildlife Research Center, Laurel, Maryland.

### <span id="page-5-2"></span>**1.1.1. Features of Bandit**

The principal use of Bandit is to store data obtained during banding operations and facilitate the transfer of banding data to the BBL and the Canadian Bird Banding Office (BBO). Bandit allows the bander to enter and edit data associated with bands obtained from the BBL/BBO as well as data for recaptured birds, including those banded with bands not in the band inventory within Bandit. To submit banding data to the BBL/BBO, Bandit includes the ability to email the banding data directly, provided that the computer running Bandit is connected to the Internet.

Other major features of Bandit are itemized below:

- Data entry and editing can be performed via either a spreadsheet-like table interface or via a recordby-record form-based interface. The user can switch back and forth between the two interfaces just by clicking a button.
- Ability to enter data in an extensive list of fields, including the traditional fields (Species, Age, Sex, Banding Date, Banding Location, Bander ID, etc.) and a wide variety of other fields (how aged/sexed, extensive measurements, auxiliary markings, tests performed, molt/parasites observed, etc.) A list of the most important fields in the banding record can be found in Appendix B, *[Bandit Band Record](#page-52-0)*.
- Pervasive error avoidance, error checking and feedback. Most of the fields in Bandit have an autocomplete which checks against a list of predefined values. Where appropriate, you can also add your own values to these lists. Range checking, cross field validation, and location-based checking are included.
- Extensive export capabilities. All of the data contained in Bandit, including all of the lookup tables, can be exported to a variety of other formats, including Excel, tab-delimited text, comma-delimited text, DBF, HTML, and XML.
- Banding location coordinates may be entered precisely, including degrees, minutes, and seconds, and country, state/province, and county names.
- Data submission to the BBL/BBO can be done via an email link built into the program, provided the computer running Bandit is connected to the internet. The data submission can contain both new bandings and modifications made to banding records previously submitted.

### <span id="page-5-3"></span>**1.1.2. Using Bandit**

The basic guiding principle in Bandit is simple. We have tried to make the process of maintaining a series of banding records as simple as possible. The road forward is meant to be easy.

1. Install the program. First install the program onto your computer. You can just double click the installer program that you received and follow the instructions contained in the installer. More detailed instructions on the installation process can be found in Chapter 2, *[Installing Bandit](#page-7-0)*.

- 2. Run the program. On the PC, select the program from the **Start** menu, in the program group named Bandit. On the Mac, select the program from the Applications folder. You may want to drag the icon to your dock so it is available there. On the opening screen, follow the steps labelled 1, 2, 3. Step 1 will take you to a screen where you can enter information about your permit and banders, the locations where you are banding, and some other preferences on how you want to use the program. To get back to the opening screen, click the word **Bandit** at the top of the screen. Step 2 will allow you to build an inventory of the bands you received from the BBL/BBO. Click **Bandit** to get back to the opening screen. Step 3 is for entering your banding information. You can switch back and forth between Table and Details data entry modes by clicking either **Table** or **Details**. More details on the Settings part of the program may be found in Chapter 3, *[Bandit Settings](#page-13-0)*. Details on accessing and updating the Banding Inventory maintained by Bandit, including how to add bands into the Inventory, may be found in [Chapter 4,](#page-21-0) *Band [Inventory](#page-21-0)*. Likewise, Chapter 5, *[Banding with Bandit](#page-24-0)*, contains more information on the details of using Bandit to store the data associated with banding operations.
- 3. Submit your data to the BBL/BBO by clicking on the **Submit Data** button on the Bands screen. A file will be created of any bands without errors (or with errors bypassed) you have added or modified since the last time you submitted data. An email with this file contained as an attachment will automatically be generated and will appear in your computer's email program. More information on the data submission process is available in Chapter 7, *[Data Submission](#page-36-0)*.
- 4. Reports are available from the Bands table and details screens. Select the report you want from the drop-down menu and click the **Show/Print Report** button. Reports can be sent directly to the printer and saved in either Excel or PDF format. See [Chapter 9,](#page-42-0) *Reports*, for more information.
- 5. Bandit contains a variety of other features. More information on the reference tables contained in Bandit can be found in Chapter 10, *[Reference Tables](#page-44-0)*. Methods for importing data into Bandit and exporting data from Bandit are in Chapter 11, *[Importing and Exporting](#page-46-0)*.

# <span id="page-7-0"></span>**Chapter 2. Installing Bandit**

The Bandit software needs to be installed onto your computer for it to work. This chapter provides additional instructions for doing the installation.

# <span id="page-7-1"></span>**2.1. System Requirements**

Bandit has advanced features that require a computer equipped with either Windows or Macintosh operating system.

### <span id="page-7-2"></span>**2.1.1. Windows**

- Operating System: Windows 2000, Windows XP, Windows Vista.
- Memory: Minimum 256MB RAM (Minimum 512MB RAM for Windows Vista).
- Disk Space: Minimum 100MB free.

### <span id="page-7-3"></span>**2.1.2. Macintosh**

- Operating System: Macintosh OS X 10.3.9, or later.
- Memory: Minimum 256MB RAM.
- Disk Space: Minimum 100MB free.

# <span id="page-7-4"></span>**2.2. Obtaining the Software**

The first step in getting Bandit installed on your machine is obtaining the software. You may download it from the Bird Banding Lab website, [http://www.pwrc.usgs.gov/BBL/resources/bandit/](http://www.pwrc.usgs.gov/BBL/resources/bandit/Software/index.html) [Software/index.html.](http://www.pwrc.usgs.gov/BBL/resources/bandit/Software/index.html) Make sure you have downloaded the appropriate version for your operating system. If you cannot download from the web, you can request a copy of the CD ROM from the Bird Banding Lab. If you received the software on a CD ROM from the Bird Banding Lab, insert the CD ROM into your CD drive and follow the installation instructions contained on the CD ROM.

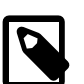

#### **Note**

Bandit 2.0 is available in four versions:

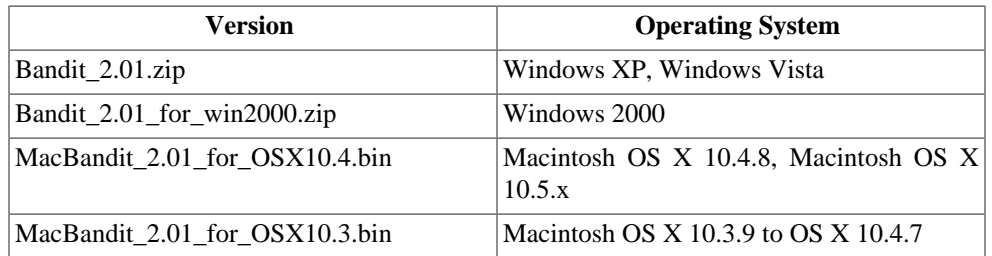

Please note that the version for Windows 2000 and Macintosh OS X 10.3 are missing some of the features present in the versions for Windows XP, Windows Vista, Macintosh OS X 10.4.8, and Macintosh OS X 10.5.x. Notably absent is the capability to highlight errors onscreen and on reports. At present, we will maintain versions for these older operating systems, but we urge users to upgrade to newer operating systems as soon as it is feasible.

# <span id="page-8-0"></span>**2.3. Installation**

Bandit comes with an installer program that will guide you through the installation of the program onto your computer.

### <span id="page-8-1"></span>**2.3.1. Installing on Windows**

If you need administrative access to install programs on your computer, you should request that the installation be performed by your system administrator. Double-click the installer to begin the process. The installer will ask where you want to install the program. The default is inside the **Program Files** folder on your computer. You can install the program somewhere else if you have limited space on your default hard drive. Click **Next** to go to the next screen.

The installer will put the program into a folder available under your **Start** menu. The default name for this folder is Bandit. You can give it a different name here. Click **Next** to go to the next screen.

You can have the installer create icons on the Desktop or in the Quick Launch bar at the bottom of the screen so you can get to the program without having to go back to the **Start** menu. If you want these icons, check the appropriate boxes. Then click **Next** to go to the next screen.

The program will show you a summary of the installation to make sure you want to proceed. Click the **Install** button to continue with the installation.

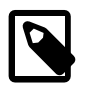

#### **Note**

You will also be given the opportunity of installing a utility program called PDFCreator. PDFCreator is used by Bandit to enable saving reports in Adobe Portable Document Format. This is useful for saving your reports for later viewing or for emailing the report to someone else. If you do not install PDFCreator, Bandit will not be able to save reports in PDF format.

The installer will extract all of the files and store them on your computer. Finally, you will see a screen indicating the installation was successful and asking you if you want to run Bandit. Click **Finish** to launch the program.

### <span id="page-8-2"></span>**2.3.2. Installing on Macintosh OS X**

You may need to know the name and password of a user that has administrative privileges on your computer. If this is your own machine, it is just your regular login name and password. If you don't know the name and password of a user with administrative privileges on your computer, you should request that the installation be performed by your system administrator. Alternatively, you can avoid this requirement by installing the software in a location other than the Applications folder.

If you downloaded the software directly from the BBL, first change the file extension on the Bandit installer file from .bin to .dmg. Click directly on the name under the icon and type .dmg instead of .bin. The icon will change to allow you to open the file. Double-click the icon and the system will check the disk image, then open a new window showing the contents of the disk image. Double-click the installer icon to begin the process. The installer will bring up a welcome screen. Click **Continue** to go to the next screen.

The installer will ask you to select the destination volume where Bandit will be installed. Typically you will only have one hard disk and it will have a green arrow on it, indicating this is the selected drive. If you have more than one drive and you want to store the software on one of the other drives, click on the drive and the green arrow will move to this selected drive. Click **Continue** to go to the next screen, then click **Install**.

Next the installer will ask where you want to install the program. By default, the program installs the software into a folder called Bandit in your Applications folder. You can install the program somewhere else if you have limited space on your main drive.

The installer installs the software and you will see a screen indicating the installation was successful. Click the **Close** button to exit the installer.

### <span id="page-9-0"></span>**2.3.3. Upgrading from an Earlier Version of Bandit**

If you are updating from an earlier version of Bandit already installed on your computer, the program will automatically save a backup of your existing data file and reload the data from the backup once the new version of the software has started to run. You will see a pop-up box informing you that the program is going to reload the data from the previous version. If, for some reason, you do not wish to reload the data from the previous version, you can click **Cancel** here. Usually, though, you will want to click **OK** to reload the data from the previous version. After you click **OK** the reload will proceed and you will see a box showing the summary of the reload process. Click **OK** to continue. Next, you may see a box showing that the program is updating the values in the Wing and Weight tables. This *patching* process will only change values if they are the same as they were when the original Wing and Weight table was installed. (If you modified values in the Wing and Weight table, those values will not be changed.) Finally, a box will appear asking if you want to delete the backup file which was created during the installation process. Click **OK** to continue.

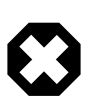

### **Warning**

As mentioned above, the upgrade process automatically saves a backup of your existing data file prior to installation. We recommend, however, that you create your *own* backup using the regular backup facility within Bandit prior to performing the upgrade process. Store this backup in a safe place, such as a removable drive, a floppy disk, or a CD.

# <span id="page-9-1"></span>**2.4. Running Bandit**

Once you have successfully installed Bandit onto your computer you can run the software by a variety of methods. In Windows, select the program from the Bandit group in your **Start** menu, double-click the icon for Bandit on your desktop (if you requested one during installation) or single-click the small bird icon in your Quick Launch bar (if you requested one during installation). In Mac, open the Applications folder, find and open the Bandit folder, and drag the bird picture icon for Bandit down to your dock. Then it will always be available for easy execution with a single click of the mouse.

### <span id="page-9-2"></span>**2.4.1. Bandit Opening Screen**

When you first launch Bandit, you will see the Bandit opening screen, and a small dialog box will appear asking if you want to save a backup of your current Bandit data file. It is a good idea to save a backup whenever you are going to be making changes to the file, in case you need to return to an earlier version of the database.

<span id="page-10-0"></span>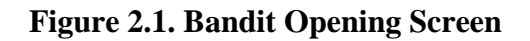

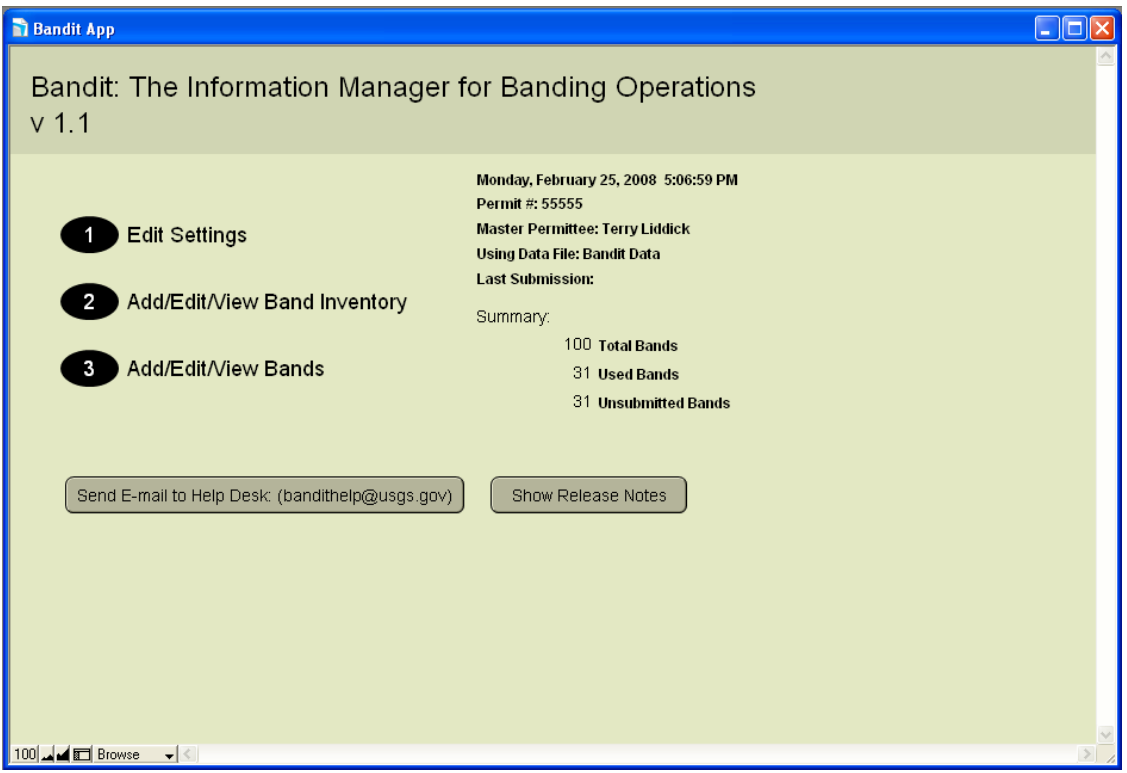

After you have dispatched the Backup dialog box, you will be presented with an opening screen showing three ways of entering the program on the left and a summary of the banding data contained in the Bandit data files on the right. The three ways of entering the program are presented as a numbered list:

- 1. Edit Settings. Click here to go directly to the Settings screen. If this is the first time you are using the Bandit program, it is very important that you go here first to set your basic settings for using the program. Refer to Chapter 3, *[Bandit Settings](#page-13-0)* for more details on the settings you can make to tailor your experience with Bandit.
- 2. Add/Edit/View Band Inventory. Click here to go directly to the Band Inventory screen. If you just received some new bands from the BBL or the BBO, you need to go here to add the bands to your inventory via the Add To Inventory process. If you are importing data from Band Manager, refer to Chapter 11, *[Importing and Exporting](#page-46-0)* to successfully complete this process. Chapter 4, *[Band Inventory](#page-21-0)* has a description of the use of the inventory and how to add bands into your inventory.
- 3. Add/Edit/View Bands. Click here to go directly to the Bands screen. If you just returned from a banding session, you probably want to go here to input the data you collected in the field into Bandit. Refer to Chapter 5, *[Banding with Bandit](#page-24-0)* for more information about entering banding information into the program. Appendix A, *[Tips and Shortcuts](#page-51-0)* contains useful keyboard shortcuts which will make the task of entering your banding data even faster.

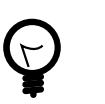

### **Tip**

Unlike most other computer applications you have encountered, Bandit saves the information you enter automatically whenever you go to another record or screen.

### <span id="page-11-0"></span>**2.4.2. Getting Around**

Once past the opening screen, all of the screens in Bandit share a similar layout. For example, [Figure 2.2,](#page-11-1) ["Bandit Screen Layout"](#page-11-1) shows the Bands Table View screen, with numbers added to identify the various areas of the screen.

#### <span id="page-11-1"></span>**Figure 2.2. Bandit Screen Layout**

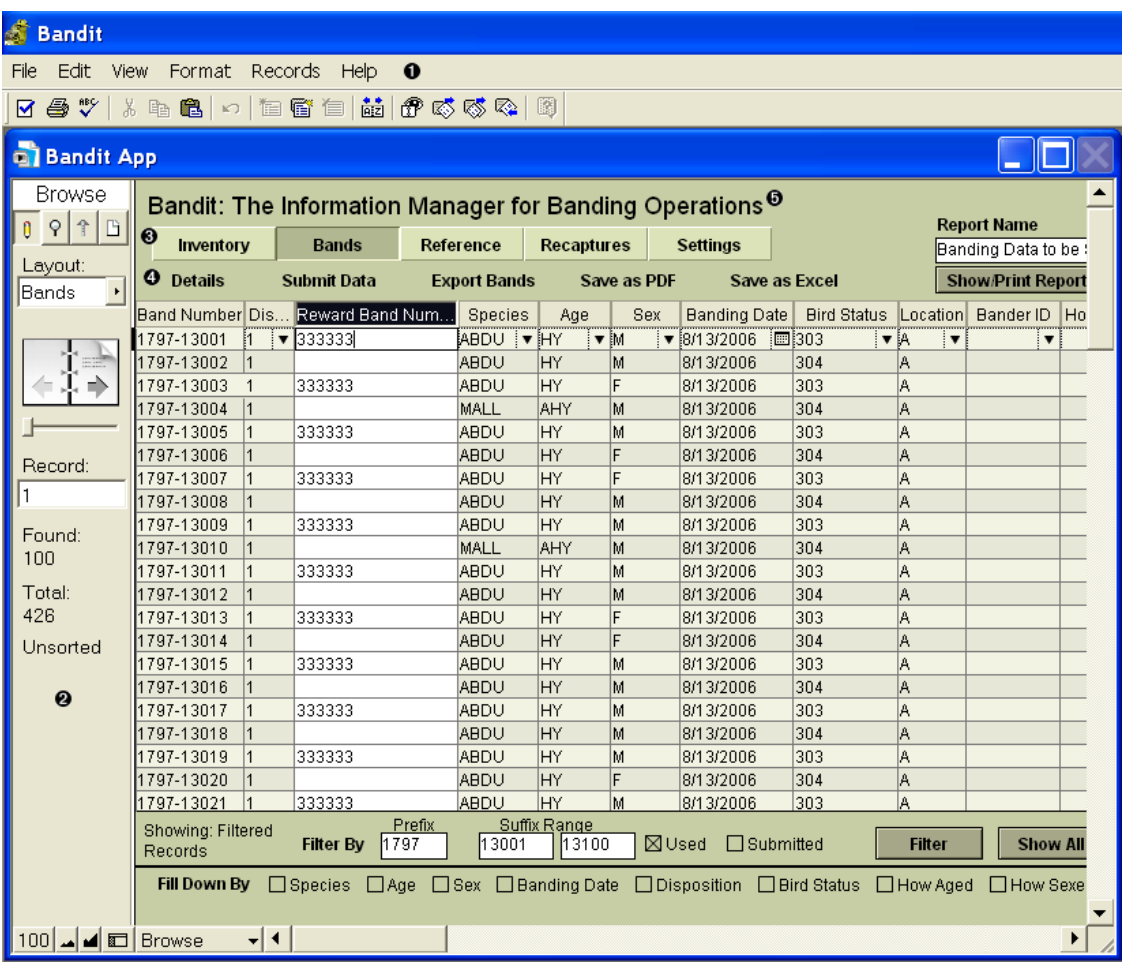

- $\bullet$ The menubar appears at the top of the Bandit window (along the top of the screen on Macintosh OS X) and has the usual features of every application, including the ability to Exit or Quit the application, found in the File menu, and the Cut, Copy, and Paste functions in the Edit menu. The ability to import and export data can be found in the File menu, and the Records menu has functions for working with the records in the built-in database. There is no Save function in the File menu, because Bandit automatically saves each record as you enter it.
- $\bullet$ The gray navigation panel along the left-hand side of the window allows you to change between Browse mode, selected by clicking on the pencil icon, where you view and edit your data and Find mode, selected by clicking on the magnifying glass icon, for searching and filtering the contents of your data. You can leaf through your data as easily as flipping through the pages of a book, and see at a glance how many records are in your file. At the bottom of the navigation panel are 4 boxes. The left one, here containing the value 100, shows the current zoom level. Click on the second box containing the smaller mountain range to zoom out the window for a big picture view. Click on the third box containing the bigger mountain range to zoom in the window for a detailed view. Click on

the fourth button with the panel icon to toggle hiding or showing the navigation panel. You can set a custom zoom by clicking on the first box.

- $\bullet$ The five buttons near the top of the screen allow you to switch easily to one of the five sections of the program: Inventory, Bands, Reference, Recaptures, and Settings.
- $\bullet$ The function panel below the section buttons changes depending on which section you are in.
- $\bullet$ If you want to get back to the opening screen, click on the line containing the word Bandit. The opening screen summarizes the number of bands in your file and their status.

Take a minute or two to look through the menus and familiarize yourself with the layout of the Bandit program. It will pay dividends in the future through increased efficiency and understanding all the features Bandit has to offer.

## <span id="page-12-0"></span>**2.5. Creating and Using the Bandit Backup File**

### <span id="page-12-1"></span>**2.5.1. Creating a Backup File**

Each time you open Bandit you will see a pop-up box that asks you if you wish to create a backup file. It is recommended that you always choose **OK**. By selecting **OK**, a backup file is created and saved before you start making changes to the data with the program. The backup file is normally saved into your My Documents folder (Documents folder on the Macintosh) but you have the option of choosing an alternate location. Then, if something happens while you are in the program, you can use the backup file to restore the Bandit data up to the date of the backup. By selecting OK at the beginning of each session, there is no need to worry about being unable to recover from unanticipated problems. To identify the backup files, Bandit gives them a special name which includes the date and time the backup was created. (Bandit Data bak 200803141549.fp7 is the backup created March 14, 2008 at 3:49pm.) You may delete these files anytime you wish, but you may want to keep at least the latest two or three files in case you need to use them. You may also create a separate folder and move them there after they are created.

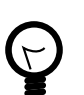

#### **Tip**

For additional protection against unforseen circumstances such as disk crashes, operating system corruption, etc. it is a good idea to store your backup files on a separate disk than the one containing your primary data file. You can store the files on a removable disk such as a floppy disk, a CD, a USB-based drive, or a different hard drive in your system, if you have more than one.

### <span id="page-12-2"></span>**2.5.2. Restoring from a Backup File**

If you inadvertently delete your data file or you feel you have corrupted your data file to the point you must step back to a previous version, restoring from a backup file may be indicated. Keep in mind that if you choose to restore from a backup file, all of the data in the current data file will be lost.

Restoring data from a backup file created in Bandit 1.02 or later is quite simple. From the **File** menu at the top of the screen, click **Restore From Backup**. Navigate to your My Documents folder (Documents folder on the Macintosh) and select the backup file that you wish to use to restore your data. A pop-up box will appear showing you the results of the restore process.

Restoring data from a backup file created in Bandit 1.0 is a little more complicated. After you select the backup file you wish to use to restore your data, a series of dialog boxes will appear asking you to put in your Name and Password. In the name field, enter user for the name and leave the password field blank. At the end of this process, the pop-up box will appear showing you the results of the restore process.

# <span id="page-13-0"></span>**Chapter 3. Bandit Settings**

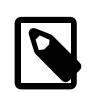

#### **Note**

if this is the first time you are using Bandit, it is imperative that you fill in the fields under both the **Bander Info** and **Locations** tabs in the **Settings** section. All of the submission functions and location data rely completely upon having the information completed correctly in the **Settings** section.

You can navigate to the **Settings** section of Bandit by clicking on the button labelled **1** on the opening screen or by clicking on the **Settings** section button at the top of any of the other screens.

#### <span id="page-13-1"></span>**Figure 3.1. Bandit Bander Info Settings Screen**

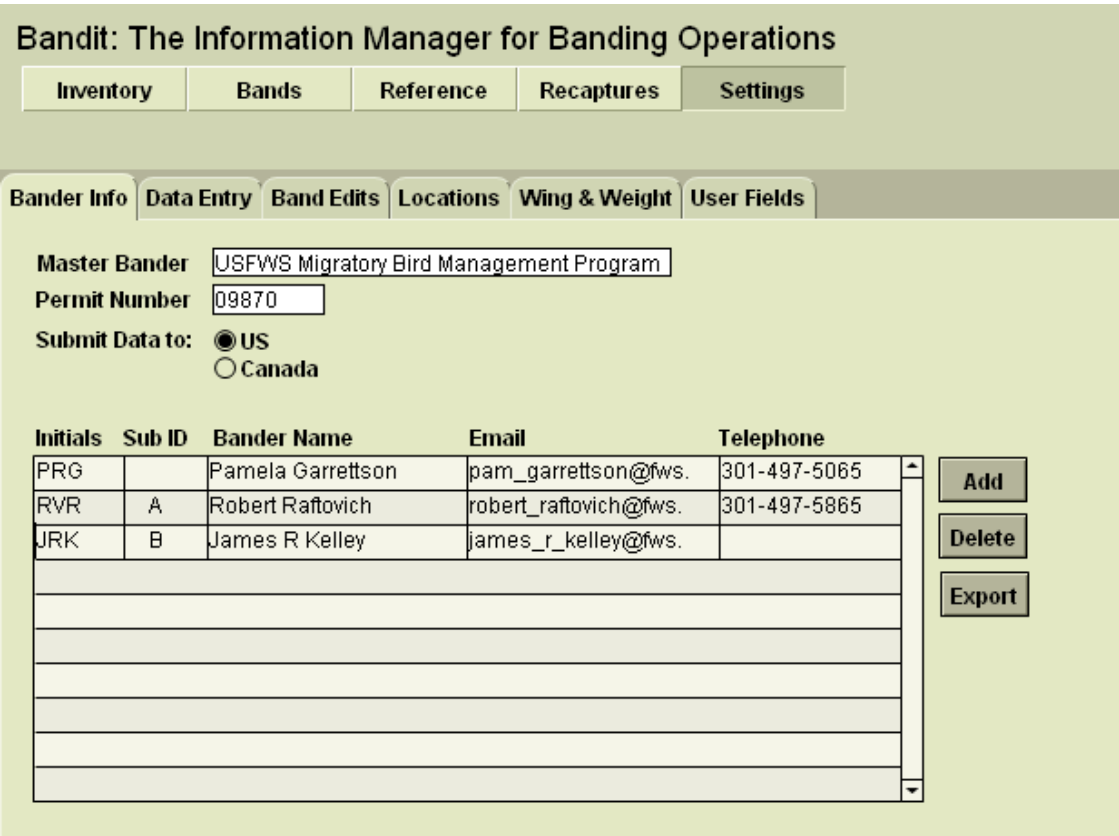

Once you are inside the **Settings** section, you will see six tabs: **Bander Info**, **Data Entry**, **Band Edits**, **Locations**, **Wing & Weight**, and **User Fields**. Each of these tabs has fields to be filled in. The most important tabs are **Bander Info**, which allows you to enter information about the master bander and the sub-banders, and **Locations**, which allows you to enter information about your banding locations.

To leave the **Settings** section, click on any other section button near the top of the screen. If you allow your mouse to pause over each of these buttons you will see the purpose of each section. You can also click on the word Bandit at the top of the screen to return to the opening screen, kind of like the home page in a web site.

## <span id="page-14-0"></span>**3.1. Bander Info**

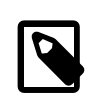

#### **Note**

It is imperative that you fill in the bander information since it will be needed for the data submission task to correctly identify your data when it is received by BBL or BBO.

Click the **Bander Info** tab to bring up the page where information about the banders can be stored. First, put in the name of the Master Bander (or the station name followed by the name of the responsible individual if you have a station permit) in the **Master Bander** field. Next, in the **Permit Number** field, enter the Permit Number that was assigned to you or your team by the Bird Banding Lab or the Canadian Bird Banding Office. Choose the country where data has to be submitted by clicking the appropriate radio button. If you hold a U.S. permit, click in the **U.S.** radio button and if you hold a Canadian permit, click in the **Canada** radio button. Next, begin filling in the table below these entries by first clicking on the **Add** button. Be sure to enter the Master Permit holder's name as well as any other banders as this table will be used during the data entry step to fill in the initials of the banders who actually banded a particular bird. Begin by typing in the Master Bander's initials, the name of the Master Bander and entering the email address and phone number in the appropriate fields (if desired). Only the initials (or other unique identifier) and name are required. In the Sub ID field you may put in a sub-bander's Alpha id (as assigned by the BBL or BBO), but leave this field blank for the master bander. None of the information in this table is transmitted to the BBL or BBO. It is for your own convenience to maintain information about the banders.

If you inadvertently click the **Add** button after you have added the final bander and then try to leave the screen, you will get an error message. Delete the blank line in the table by clicking on the **Delete** button.

If you wish to delete a bander, click with your cursor on the row containing the bander you wish to delete and then click the **Delete** button on the right. This will delete the information contained in the entire row of the table.

If you have more entries in the banders table than are visible in the space provided you can scroll through the table using the scroll bar on the right.

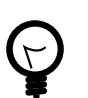

### **Tip**

If you have more banders than can be seen on the screen and you want to print out a list of all of them, click on the Export button to the right of the table. An **Export Records File** dialog box will appear. Choose where you wish to save the file and type the name of the file in the appropriate box and choose the type of file you would like to save in the Save as Type box. (Choose .tab for a tab-delimited table, for example.) Next, in the **Specify Field Order for Export** dialog box, choose which fields you wish to export and in what order. Then, click the **Export** button and a file will be created that you can print or email.

## <span id="page-14-1"></span>**3.2. Data Entry**

Clicking on the Data Entry tab will bring up a page with information about code formats, language, and measuring units used by the program. If you pause the mouse over each field, a pop up window will appear giving more details on what goes in that field.

In this section you have the option to select the code format for entering Species, Bird Age, and Bird Sex codes. The code formats available are alpha and numeric. To select a code format just click in the appropriate radio button. When a format is changed, the program will rebuild the related lookup table to correspond to the selection you have chosen and then go through the Band and Recapture tables, changing the codes in all of the records to match. Measurement units for Weight and Length are grams and mm, respectively, and cannot be changed.

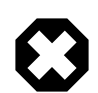

#### **Warning**

If you are importing banding data, the code formats in the import file must match the code formats set inside Bandit. Band Manager export files always use numeric coding, even if you use the alpha option in the program.

<span id="page-15-1"></span>**Figure 3.2. Settings Screen—Data Entry Tab**

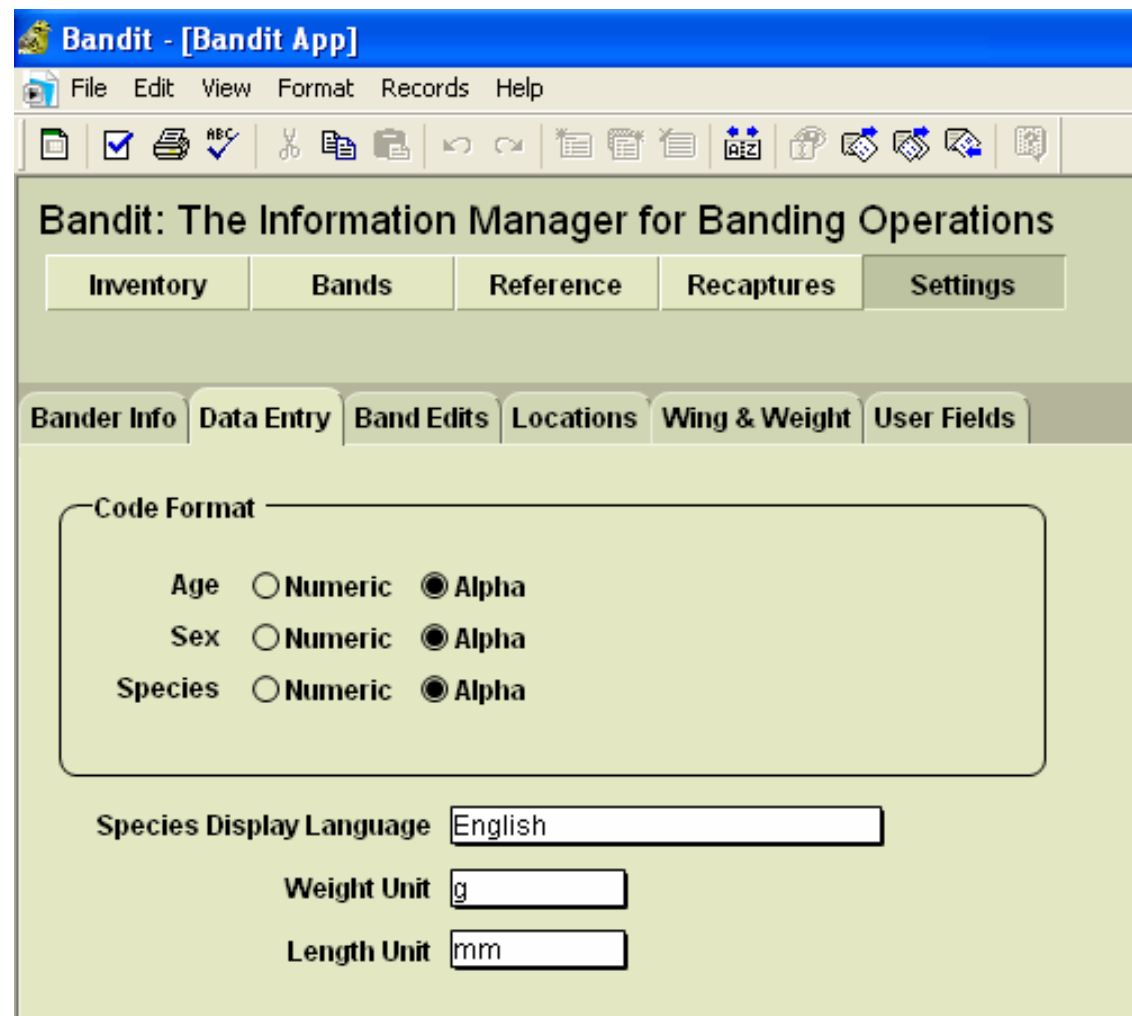

### <span id="page-15-0"></span>**3.3. Band Edits**

Clicking on the **Band Edits** tab will bring up a page with a few settings controlling the way edits are performed on the banding data. You have the ability to disable/enable Wing Chord, Weight and Time Check. If the **Wing Chord** and **Weight Check** boxes are clicked, species for which there are data in the Wing and Weight table are run through edits to help ensure you have correctly recorded these measurements at banding. Any discrepancies encountered during the check will appear in the **Additional Errors** field. All other edits are performed automatically and are not dependent on user preferences.

## <span id="page-16-0"></span>**3.4. Locations**

An important characteristic of the banding and recapture data submitted to the BBL/BBO is the quality of the banding location data attached to the record. In the past, due to limited computer memory and storage, the BBL/BBO stored locations only with 10-minute block precision in both latitude and longitude. Because of advances in computer hardware technologies, the precision of banding locations can be significantly enhanced. In Bandit, we have taken the opportunity to permit the storage and submission of banding locations to the nearest second. If you prefer, you can use 10-minute block precision or 1-minute block precision.

All of the banding locations are stored in a table which can be easily accessed at any time by clicking on the **Locations** tab within the **Settings** function. The table has places for a short identifier, or **ID**, for each location (which must be unique), **Location Description**, fields for **Latitude** and **Longitude** coordinates (in degrees, minutes, seconds, and hemisphere), and **Country**, **State**, and **County** fields. **State** and **County** are placeholder names for the 1st and 2nd administrative divisions of the country. The last 2 columns, **Valid?** and **Bands Count**, are used by the system to provide feedback on the locations in the table. **Valid?** will have the value Yes if the location record has passed the edits and the coordinates provided match the bounding box outline for the Country and State provided. If the value in Valid? is No, you can place your cursor over the box containing the No to see what edits this location did not pass. (The errors will appear in a popup box, called a tool tip.) **Bands Count** shows how many bands have been banded at a particular location.

<span id="page-16-1"></span>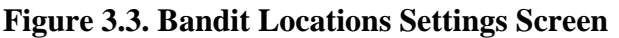

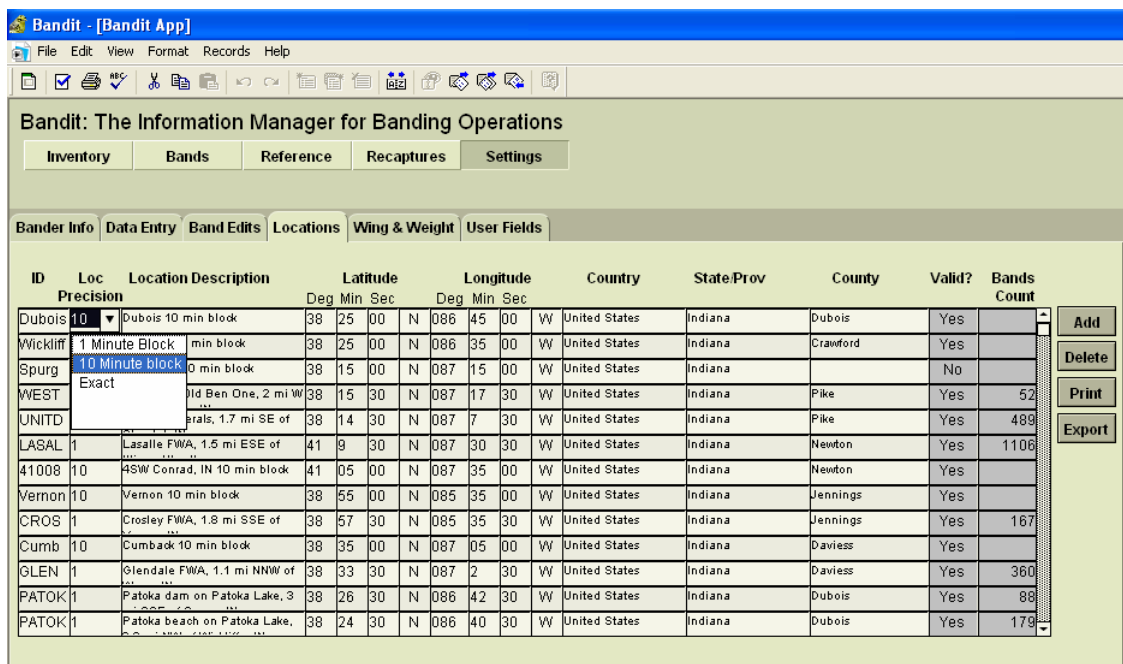

Four buttons are placed to the right of the table to facilitate maintaining the locations table: **Add**, **Delete**, **Print**, and **Export**.

- Add To add a new location into the locations table, click the Add button. The cursor will automatically be placed into the first column of the new entry.
- Delete If a location has been entered in error or is not being used it can be deleted. First click anywhere on the row containing the location to be deleted and then click the **Delete** button. The system

checks to make sure that there are no bands with that location in the database. If there are none, the location will be deleted. If there are bands at that location, you will get a message.

- Print Use the convenient **Print** button to print out the locations.
- Export If you are interested in using the location information in another program you can use the **Export** button. The exported locations can be put into a file in a variety of formats. See [Chapter 11,](#page-46-0) *[Importing and Exporting](#page-46-0)* for more details on the formats provided.

To begin entering locations in the Locations table, click on **Add** at the right of the table. The cursor will automatically be placed into the first column of the new entry and a question mark will appear. Begin typing up to 8 characters to create a *unique* location identifier. It may contain alphabetic and numeric characters. Press the Tab key to move to the **Loc Precision** field. There are three options available here: the traditional 10-minute block, a more precise 1-minute block, and the capability to enter an *exact* location.. Each option will have different effects on the **Degrees**, **Minutes**, and **Seconds** entries under **Latitude** and **Longitude**.

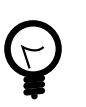

#### **Tip**

Choose 10-minute block precision if you have multiple banding sites in the same 10-minute block and do not wish to catalog all of the locations separately or you wish to be less specific about the location of a sensitive species.

Using 1-minute block precision is recommended for an operation like a MAPS station or migration monitoring station, where several mist nets are in a small area. There is no need to identify each net site as an exact location.

Choose Exact Precision if you are only banding at one location or several well-separated locations. Some banders at MAPS mor migration monitoring stations may choose to use a centroid for the net locations and use this option, instead of the 1-minute block option.

See the sections below for more information on how to enter locations for each option.

### <span id="page-17-0"></span>**3.4.1. Entering Locations with 10-Minute Block Precision**

If you choose 10-minute block, a 10 will be entered in the **Loc Precision** column and 00 will automatically be entered into the **Sec** column for both latitude and longitude. Next, enter a location description. The description *must* be identifiable on most common maps and should include miles and direction from an identifiable landmark such as a town, lake, highway, etc.

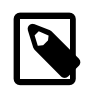

#### **Note**

It is important to describe the location in such a way that it can be relocated by others, because this information will be used for the Certificate of Appreciation provided to a person who may report this bird in the future. A good location description could help them locate (approximately) where the bird was banded using a common map. More importantly, at the BBL, we use the description you provide to confirm the coordinates. Do not put country, state, province, or county into the location description field. There are separate fields for this information.

After entering the description, enter the degrees and minutes of latitude that correspond to the banding location using the closest 10-minute line of latitude to the south. The number of minutes entered can only be 0 through 5. You may then press the **Tab** key and a 5 will automatically be inserted as the second digit. If you enter a second digit in the **Minute** field, the program will automatically change it to a 5. This is because if you selected 10-minute block as the location precision, the program is expecting the value entered to be the center of the 10-minute block. After the latitude, enter the number of degrees and minutes of Longitude to the closest 10-minute line of longitude to the east. The number of minutes entered again can only be 0 through 5 and after pressing the **Tab** key, the second digit will automatically default to 5 for the same reason as described in the latitude entry.

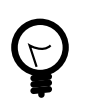

### **Tip**

South of the equator, the closest 10-minute line of latitude to the *north* of the banding location should be chosen. Likewise, when banding east of Greenwich, choose the closest 10-minute line of longitude to the *west* of the banding location.

If you selected U.S. for where you want your data to be submitted during the **Bander Info** settings set up, United States will be the default in the **Country** field. If you are entering data for a non-U.S. location, you may change this by selecting the correct country from the drop down list. Typing the first few letters of the country will shorten the list closer to the correct country. Press the **Tab** key again to go to the **State/ Prov** field and select the appropriate state or province. If your country is United States, the drop down list will be populated with the U.S. states and again, the list can be shortened by typing the first few letters of the state. If you selected data submission to Canada during the Bander Info settings set up, Canada will be the default country and the drop down list for **State/Prov** will be populated with the Canadian Provinces.

For U.S. locations, a county for the banding location will be required. After selecting United States as the country and selecting the appropriate state, the county list for that state will appear in the drop down list. Select the appropriate county from the list provided and again, typing the first few letters of the county will shorten the list.

If all of the information is correct, a Yes will appear under the **Valid?** column. If a No appears, place your cursor over the No to see why the location is invalid. It may be for one of several reasons: the latitude and longitude are not in the state or country entered, the second digit of the minutes field is not a 5, or the two digits of the seconds field are not zeros. If it is a U.S. location, the county must be entered. Check these fields and ensure they are correct.

### <span id="page-18-0"></span>**3.4.2. Entering Locations with 1-Minute Block Precision**

If you choose 1-minute block, a 1 will be entered in the **Loc Precision** column and 30 will automatically be entered into the **Sec** column for both latitude and longitude. Next, enter a location description. The description must be identifiable on most common maps and should include miles and direction from an identifiable landmark such as a town, lake, highway, etc.

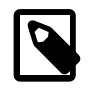

#### **Note**

It is important to describe the location in such a way that it can be relocated by others, because this information will be used for the Certificate of Appreciation provided to a person who may report this bird in the future. A good location description could help them locate (approximately) where the bird was banded using a common map. More importantly, at the BBL, we use the description you provide to confirm the coordinates. Do not put country, state, province, or county into the location description field. There are separate fields for this information.

After entering the description, enter the degrees and minutes of latitude that correspond to the banding location using the closest 1-minute line of latitude to the south. The number of minutes entered should be 00 through 59. You may then press the Tab key 3 times to tab to the Longitude degrees field. Next, repeat the process for the longitude degrees. Enter the degrees of longitude and press the Tab key to get to the Minute field. Then enter the closest 1-minute line of longitude to the east. the number of minutes entered again should be 00 through 59. Then press the Tab key 4 times to enter the State/Prov field.

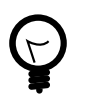

**Tip**

South of the equator, the closest 1-minute line of latitude to the *north* of the banding location should be chosen. Likewise, when banding east of Greenwich, choose the closest 1-minute line of longitude to the *west* of the banding location.

If you selected U.S. for where you want your data to be submitted during the **Bander Info** settings set up, United States will will be the default in the **Country** field. If you are entering data for a non-U.S. location, you may change this by selecting the correct country from the drop down list. Typing the first few letters of the country will shorten the list closer to the correct country. Press the **Tab** key again to go to the **State/ Prov** field and select the appropriate state or province. If your country is United States, the drop down list will be populated with the U.S. states and again, the list can be shortened by typing the first few letters of the state. If you selected data submission to Canada during the Bander Info settings set up, Canada will be the default country and the drop down list for **State/Prov** will be populated with the Canadian Provinces.

For U.S. locations, a county for the banding location will be required. After selecting United States as the country and selecting the appropriate state, the county list for that state will appear in the drop down list. Select the appropriate county from the list provided and again, typing the first few letters of the county will shorten the list.

If all of the information is correct, a Yes will appear under the **Valid?** column. If a No appears, place your cursor over the No to see why the location is invalid. It may be for one of several reasons: the latitude and longitude are not in the state or country entered, the minutes field is not in the range 00 through 59, or the two digits of the seconds field are not 30. If it is a U.S. location, the county must be entered. Check these fields and ensure they are correct.

### <span id="page-19-0"></span>**3.4.3. Entering Locations with Exact Precision**

If you choose Exact from the Loc Precision drop down menu, a 0 will be entered in the Loc Precision column and you will be required to fill in the exact degrees, minutes, and seconds in both the latitude and longitude columns. Next, enter a location description. The description must be identifiable on most common maps and should include miles and direction from an identifiable landmark such as a town, lake, highway, etc.

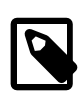

#### **Note**

It is important to describe the location in such a way that it can be relocated by others, because this information will be used for the Certificate of Appreciation provided to a person who may report this bird in the future. A good location description could help them locate (approximately) where the bird was banded using a common map. More importantly, at the BBL, we use the description you provide to confirm the coordinates. Do not put country, state, province, or county into the location description field. There are separate fields for this information.

After entering the description, enter the degrees, minutes, and seconds of latitude that correspond to the banding location. The degrees entered should be in the range (longitude: 0-180, latitude 0-90). Minutes should be in the range 0-59, Seconds should be in the range 0-59.

# <span id="page-19-1"></span>**3.5. Wing & Weight**

Clicking on the Wing & Weight tab brings up a table showing minimum and maximum wing chord and bird weight by sex for each species for which data was available in the Identification *Guide to North American Birds, Part 1* by Peter Pyle. This table is used to validate the wing chord and weight information collected via the optional wing and weight edits. (See [Section 3.3, "Band Edits".](#page-15-0)) Measurements that fail this edit will appear in the field Additional Errors. This edit is intended to help catch data entry errors. The values in the table are incomplete, but we have provided the capability of editing them. If you wish, you can add values for species we did not include or change the values for species if they differ in your geographic area. Use the **Find** feature to find one or more species of interest by typing in a name, Alpha Code, or numeric Species Code and clicking the **Find** button. You can type a partial value and the entries that match will be returned. Click the **Show All** button to see all of the species. Finally, you can click the **Export** button to export the wing and weight values. See Chapter 11, *[Importing and Exporting](#page-46-0)* for detailed instructions on the use of this feature and the file formats supported.

## <span id="page-20-0"></span>**3.6. User-defined Fields**

Click on the User Fields tab to enter the labels for up to 5 additional fields you want to associate with your banding/recapture record. For example, change one of the labels to Field Notes to create a place to enter your field notes associated with a banding. Each of the 5 fields can contain an arbitrary amount of information. Chapter 5, *[Banding with Bandit](#page-24-0)* contains additional details on the use of this feature.

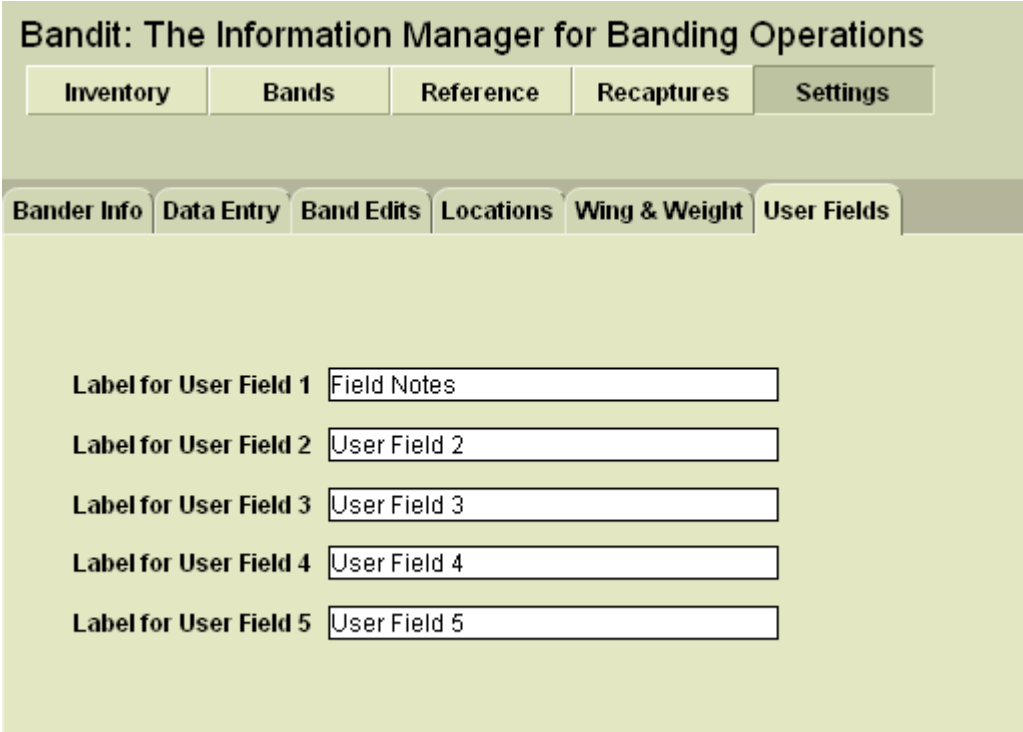

<span id="page-20-2"></span>**Figure 3.4. Bandit User-defined Fields Settings Screen**

## <span id="page-20-1"></span>**3.7. Other Settings**

There is one additional setting to turn on or off the automatic spell checker in Bandit. Find this option by selecting **File Options** from the **File** menu. The spell checker is most useful in finding spelling errors in remarks fields, which will show up with a special colored underline familiar to users of Microsoft Word. For this application, though, many users will find the spelling checker unnecessary and intrusive.

# <span id="page-21-0"></span>**Chapter 4. Band Inventory**

The Band Inventory in Bandit contains information about the strings of bands you have received from the Bird Banding Lab. These bands are issued in strings having contiguous numbers spanning a range. This string of bands is commonly referred to as a band span.

You can navigate to the Band Inventory section of Bandit in one of two ways: Click on the button labeled **2** on the opening screen, or click the **Inventory** button at the top of any of the other screens.

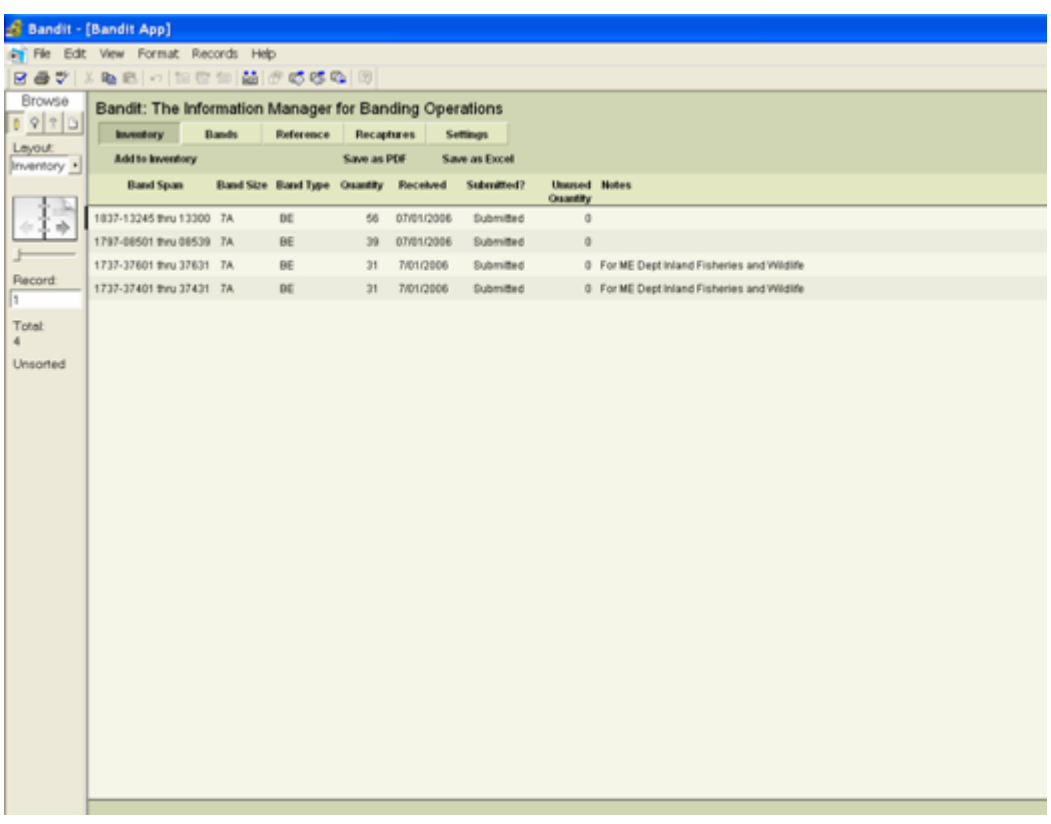

#### <span id="page-21-1"></span>**Figure 4.1. Bandit Band Inventory Screen**

The primary function of the Band Inventory screen is to allow you to add bands to your inventory and edit the information about the band spans in your inventory. On the rare occasion that a span needs to be removed from the inventory, there is a facility provided for removing the span (and its associated banding records) from the inventory. Additionally there is a function for removing unused bands from the inventory and an option for importing band spans into Bandit. For more details on importing, see Chapter 11, *[Importing and Exporting](#page-46-0)*.

To add band spans to your inventory, go to the Inventory page and click on the **Add to Inventory** button in the functions bar above the table. This will bring up a new window with fields for entering the band number prefix, the starting and ending numbers of the suffix, the band size and type, the date you received the bands from the Lab, and a place for remarks.

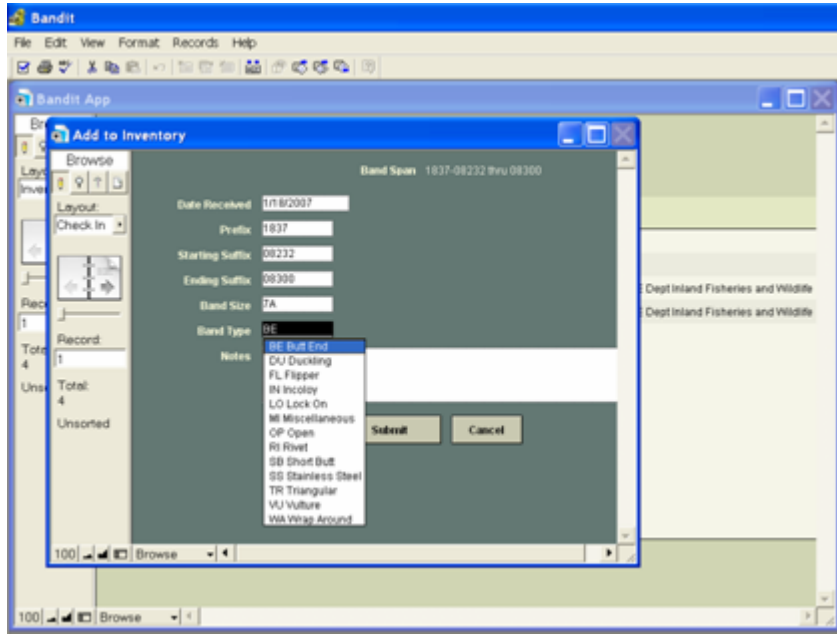

<span id="page-22-0"></span>**Figure 4.2. Add to Inventory Screen**

First, enter the date you received the bands from the BBL/BBO or from another bander who transferred the bands to you. You can do this in one of two ways. You can click on the calendar icon at the far right of the Date Received field and scroll to the correct month and year you received the bands and then just click on the date. You may also just click in the date field and type the date. If you do this, be sure to use the format mm/dd/yyyy. After entering the date, the program will advance to the Prefix field. Enter the 4 digit prefix of the band string you received and press the Tab key. Next, enter the 5-digit suffix of the first band in your span and press the Tab key. Then, in the next field, enter the 5-digit suffix of the last band in your span. *Enter the prefix and the two suffix values carefully. You will not be able to make changes to these fields later without deleting the span.* The other fields can be modified later, if necessary.

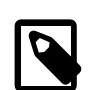

#### **Note**

A complete string of bands have suffix numbers starting at 00001 and ending with 00000. (00000 really means 100,000 here; the 1 is "silent".) So if you have a span containing a suffix with all zeros, it is always the *ending* suffix.

Press the Tab key to enter the Band Size field. Next, enter the Band Size. You can do this by selecting it from the drop down menu or typing it in directly. If the number entered in this box does not correspond to the last digit in the prefix, a pop up box will appear to warn you. The program will move you forward to the Band Type field, from which you may select the appropriate band type from a drop down menu. You can press the Tab key and enter a remark for that particular band span, if necessary. Finally, click the **Submit** button at the bottom of the window to initiate the add to inventory process. Bandit will create a banding record for each of the bands within the span and automatically link them to the band span.

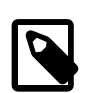

#### **Note**

Depending on how many bands are in the band span, the process of adding the bands to your inventory can take a while to finish.

If you entered a band span erroneously, are transferring bands to another bander, or returning bands to your coordinator at the end of a banding season, you may want to remove those bands from your inventory. To

remove bands from inventory you have two options: remove the whole span or remove unused bands from the span. To remove a whole span, select the span you want to remove by clicking with your cursor inside the line of the desired span on the Inventory page. Then click on the **Records** menu at the top of the page and select the **Delete Inventory Record** item from the menu. A message will appear to confirm you really want to remove the whole span, pointing out how many of the bands in the span are used, if any. You may cancel at this point, or proceed, in which case all related banding data will be removed from the band table and saved in a .xls file in your My Documents folder (Documents folder on the Mac). For example, if you removed the bands 1234-00001 through 1234-00024 on January 12, 2007, the name of the saved file is Unused\_Bands\_123400001\_123400024\_20070112.xls.

To remove unused bands from a span, select the span you want to modify by clicking with your cursor inside the line of the desired span. Then click on the **Records** menu at the top of the page and select the **Remove Unused Bands** item from the menu. A message will appear stating how many unused bands will be removed. You may cancel or proceed. If you proceed, the band span inventory record will be split, to leave in inventory only the used bands. The Unused Bands Removed Report will appear on your screen. You may print the report (using the tool bar icon) and then click **Continue** on the left panel of the window to resume using the program.

To leave the Band Inventory section, click on one of the other Section buttons near the top of the screen. If you allow your mouse to pause over each of these buttons you will see the purpose of each section. You can also click on the name **Bandit** at the top of the screen to return to the opening screen, kind of like the home page in a web site. Typically, after entering spans into the band inventory you are ready to enter banding information. If so, just click the **Bands** section button near the top of the screen to go to the screen with the bands.

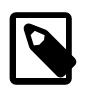

#### **Note**

If you imported bands from Band Manager, the date received will be the date you performed the inventory process. If there are data associated with these bands that will also be imported, you must change the date received to be a date earlier than the first bird banded using these bands. To do this, go to the inventory page, click on the date in the line containing the imported bands and simply retype a date that is earlier than any banding date for birds associated with these bands. Everything else can remain the same.

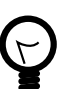

#### **Tip**

You can sort the records in your inventory by using the **Sort Records...** item in the **Records** menu. You can also use Find mode to select the spans you want to work with. For more information about Find mode, see Chapter 8, *[Find Mode](#page-40-0)*.

# <span id="page-24-0"></span>**Chapter 5. Banding with Bandit**

Clicking on Step **3** from the opening screen or clicking on the **Bands** section button from one of the other screens will bring up the banding screen. This is actually a pair of screens showing two views (or modes) of the same information. The **Table** view shows a spreadsheet-like table of the information in the banding records. You can use this view to see a number of banding records at a glance and rapidly enter a large amount of data, but only a limited number of fields are visible without using the scroll bar at the bottom of the window. The **Details** view allows you to see most of the fields in a particular banding record at once, but only for one record at a time. This view can be easily navigated by using the light gray navigation panel which appears to the left of the screen. Using this panel you can flip forwards and backwards through the banding records or jump directly to a particular banding record.

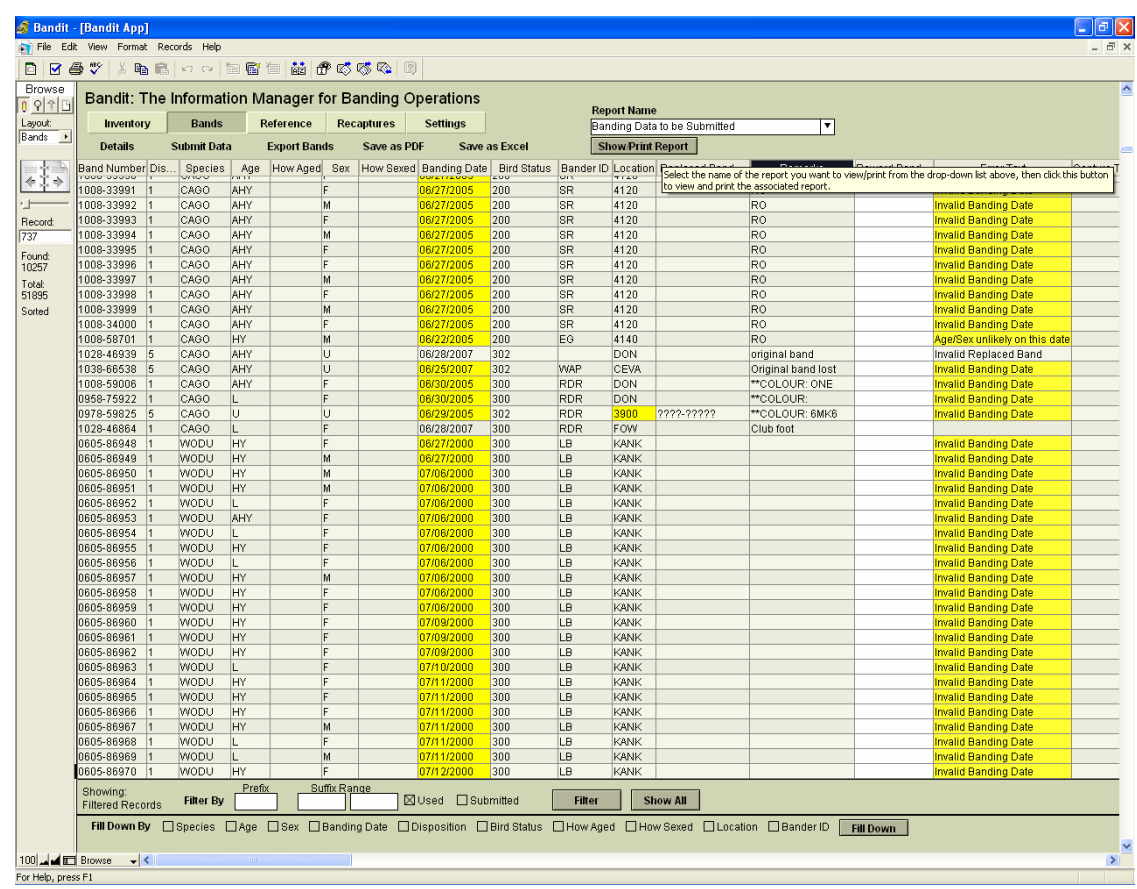

#### <span id="page-24-1"></span>**Figure 5.1. Bandit Bands Table View Screen**

By default, you always enter the **Bands** screen in **Table** view. To switch to Details view, click the **Details** function. This function name will switch to **Table** once you enter Details view. To switch back to Table view, click the **Table** function (which will be in the same location as **Details** was prior to selecting the Details function.)

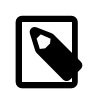

#### **Note**

Looking for the **Save** item in the **File** menu? Bandit automatically saves data whenever you leave a record or go to another screen so you never have to worry about doing the save yourself.

## <span id="page-25-0"></span>**5.1. Bands Screen—Table View**

The table mode presents the banding data in much the same way as it would appear in a spreadsheet. Like a spreadsheet you can rapidly enter information and use other keyboard commands to skip to the next and previous fields, duplicate information in successive records, jump to the first field in the table, etc.

### <span id="page-25-1"></span>**5.1.1. Resizing and Repositioning Columns**

In the Table view, Bandit allows you to set the relative position and width of each column. Once you set the widths and positions, the columns will remain the way you set them through each successive use of the program, until you change them again. To set the width of a column, position the cursor between two column headings. A double-headed arrow cursor will appear. Click and drag the cursor to the left to make the column smaller and right to make the column larger. To reposition a column, click and drag the column heading to a new location to the right or left. A dark line will appear to show you the position you are dragging to as you drag the column to the left or right. When you get the column where you want it, let go of the mouse button. The column will move in place.

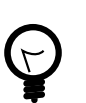

### **Tip**

There are 12 fields that are transmitted to the BBL/BBO when you submit data. These fields are **Band Number**, **Disposition**, **Species**, **Age**, **How Aged**, **Sex**, **How Sexed**, **Banding Date**, **Bird Status**, **Location**, **Aux Marker Combined**, and **Remarks**. All of the data in these fields must be error free in order for the data to be submitted. It is therefore recommended that you locate the **Error Text** column, click on the heading, and drag that column so it is immediately to the right of these columns. Any errors in the mandatory data will then be readily visible and can be corrected immediately.

### <span id="page-25-2"></span>**5.1.2. Sorting Columns**

Most of the time when you are entering data you will want to see the banding records sorted in band number order. For other uses, you can sort on any column by just clicking on the column header. Click once to sort in ascending order. Click again to sort in descending order. Click on another column to sort the records based on the value in that column. You can always sort records by using the **Sort Records** function found in the **Records** menu at the top of the screen. It can sort by multiple columns.

### <span id="page-25-3"></span>**5.1.3. Entering Banding Data in Table View**

To enter banding data, click on one of the columns to start. You can see what is supposed to be entered into a particular column by pausing with your cursor over each column. A small text box will appear with details on what is supposed to be entered into each field. You cannot enter anything into the band number field as that field is pre-populated from the add bands to inventory process. Pausing over the band number field will give you a summary of information about the band.

Many of the fields have a list of possible values associated with them. You can click the little triangle to bring up the list or just type in the value yourself. For coded fields, you may wish to refer to the associated reference table. You may do so at any time by clicking on the **Reference** section button near the top of the screen. When you return to the Bands section, you will still be in the same place you were when you left the screen.

The Species, Age, and Sex fields can be coded using either alpha or numeric codes. Refer to the Data Entry section in Chapter 3, *[Bandit Settings](#page-13-0)*, for details on how to tell Bandit which coding format you wish to use (and be sure the Settings section is completed prior to entering band information.)

Many of the fields feature type-ahead completion. As you type, the program looks through the list of possible values and finds the first one that matches what you have typed so far, completing the value. If this is the value you want you can just Tab to the next field. If this is not the value you want, continue typing until the value is matched. The Tab key takes you to the next field. Shift-Tab takes you to the previous field.

Most of the fields are self-explanatory, but a few things need extra attention to prevent errors. Most important is the banding date. The banding date must be after the date you received your bands. In most cases where you imported bands from Band Manager, the date received will be automatically defaulted to the date you completed the import process. If that date isn't changed as described in the importing data and add to inventory process in Chapter 4, *[Band Inventory](#page-21-0)*, you will get an "Invalid Banding Date" error.

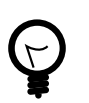

### **Tip**

Using the **Filter** function before entering banding data helps to focus on those bands you will be using during a session. Select the prefix and the starting and ending suffixes and click the **Filter** button. Only those records will appear in the table. Click the **Show All** button to see all of your bands in the table. See [Section 5.6.1, "Filtering Banding Data"](#page-31-1) for more information about filtering banding data, and see [Chapter 8,](#page-40-0) *Find Mode* for information about an alternative way to select banding records you want to operate on.

## <span id="page-26-0"></span>**5.2. Bands Screen—Details View**

The Details view of the Bands screen presents the banding data as a collection of fields shown as a form, making it easier to group related information (such as auxiliary marking). Although the screen presents data on only one band at a time, a navigation panel is provided to scroll through the banding records. The Details view also provides additional features not available in Table view for double banding, auxiliary marking, error reporting and bypassing certain errors, reporting recaptures, and more.

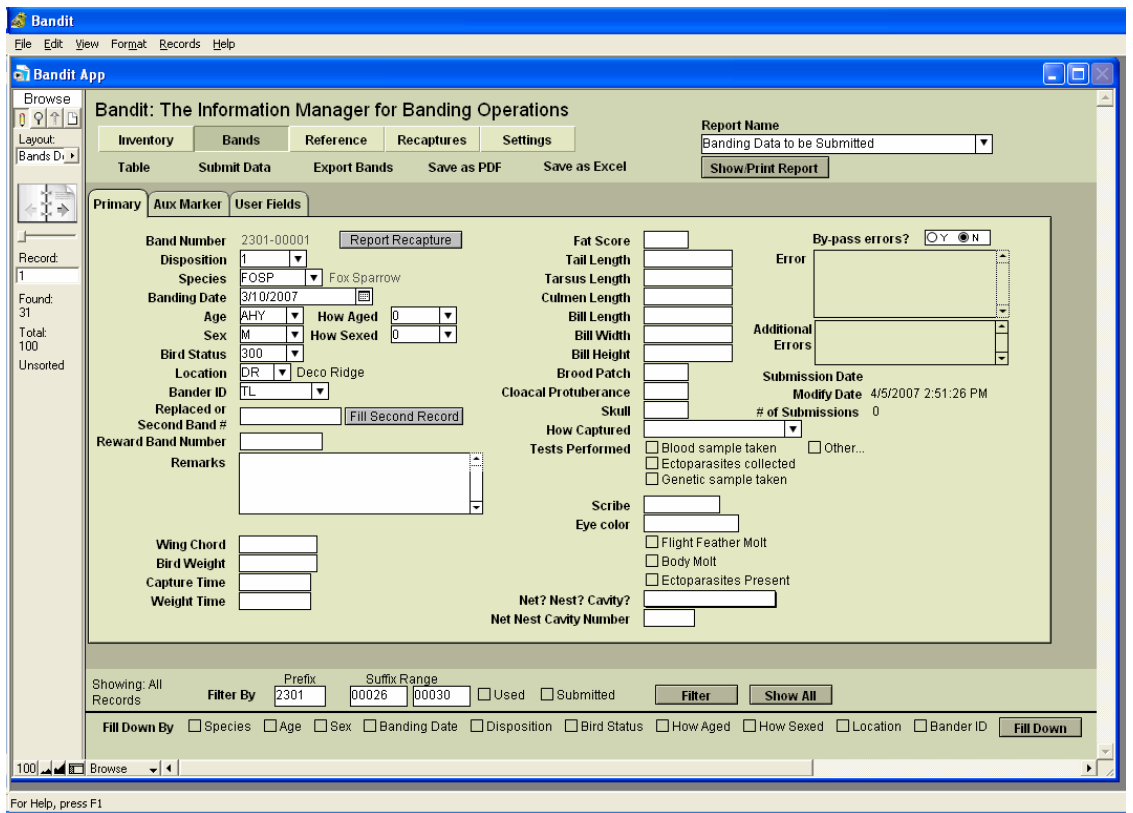

<span id="page-27-2"></span>**Figure 5.2. Bandit Band Details View Screen**

Entering banding data in Details view has all of the features from Table view, described in the previous section, including help when you pause over a field, value lists, type-ahead completion, and the use of the Tab key (and Shift-Tab) to jump from one field to the next.

### <span id="page-27-0"></span>**5.2.1. Using the Navigation Panel**

The Details view provides a navigation panel on the left-hand side of the screen. The navigation panel uses a book-of-banding-records metaphor. In the middle of the panel is an open book. Click on the lefthand page of the book to go to the previous banding record. Click on the right-hand page to go to the next banding record. Use the slider below the book to rapidly scroll ahead or back in the book of records.

### <span id="page-27-1"></span>**5.2.2. Entering Auxiliary Marker Data**

The Details view has a handy tab named **Aux Marker** which is ideal for entering auxiliary marker data associated with a bird. First choose a marker type from the drop-down list in the **Aux Marker Type** field. If the auxiliary marker contains a code, click on the circle with Y in the **Is Aux Marker Coded?** field and fill out the left-hand side of the screen, indicating the code value, the color of the band, and the color of the code. If the bird is marked by a sequence of uncoded colored bands on one or both legs, click on the circle with N in the **Is Aux Marker Coded?** field and fill out the right-hand side of the screen, choosing the colors for the sequence of bands as appropriate. The **Remarks** field is repeated here, making it easy to add explanatory remarks.

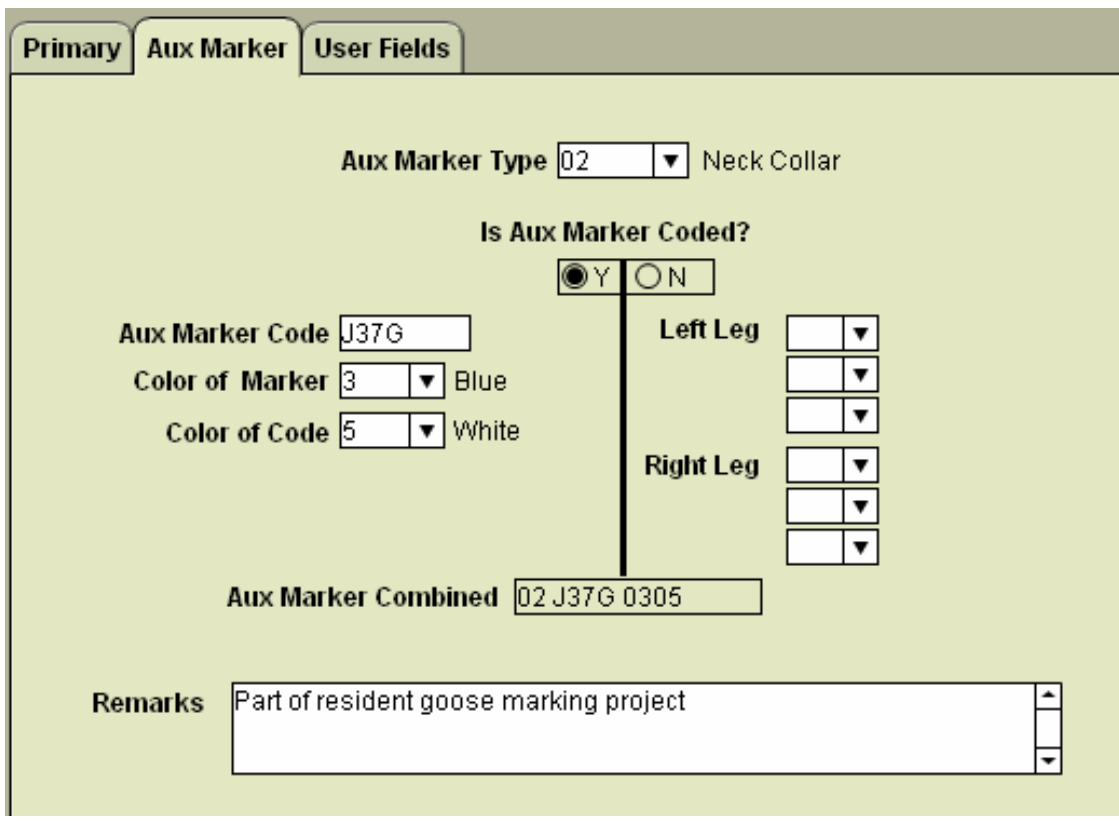

<span id="page-28-0"></span>**Figure 5.3. Aux Marker tab on the Bands Screen—Details View**

<span id="page-29-2"></span>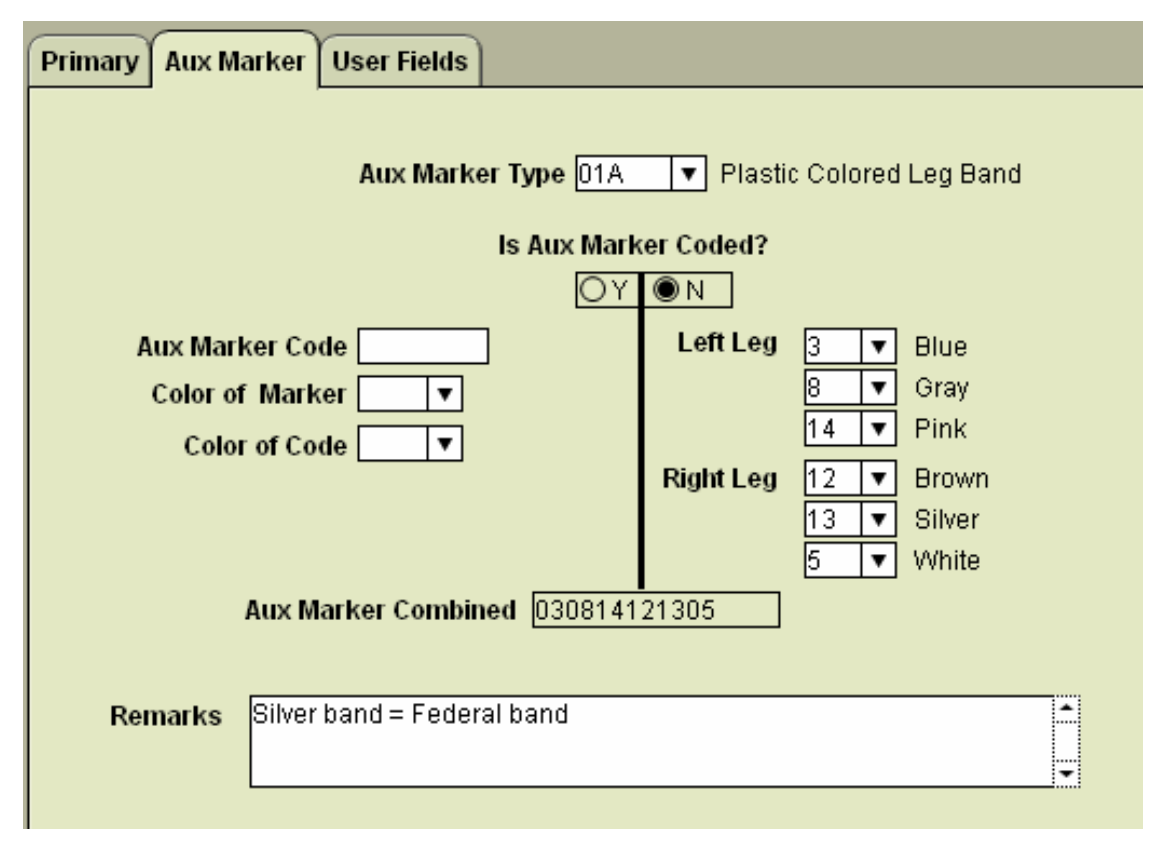

#### **Figure 5.4. Aux Marker for a Sequence of Uncoded Colored Bands**

The **Aux Marker Combined** field is automatically generated from the rest of the information on the screen. It summarizes the information entered into a single field suitable for submission. This is the auxiliary marker field that is submitted to BBL/BBO.

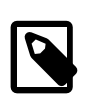

#### **Note**

The Aux Marker facility in Bandit is a work in progress, and currently only accomodates relatively simple auxiliary marking conditions. If you find that the marking you are doing cannot be described fully here, contact the BBL or BBO for advice. For example, if you used more than one type of marker, one of which is coded, we may advise you to describe only the coded one, and mention the others in remarks. In this case, you would set the **Aux Marker Type** field to match the type of the coded marker.

### <span id="page-29-0"></span>**5.2.3. Entering Data for Double Banded Birds**

If your banding permit authorization allows it, the Details view makes it easy to add data for double banding birds. First, make sure the **Disposition** code associated with the band is D. Fill in the remaining data fields and then, in the field **Second Band Number**, type the band number for the other band. Then click the button next to the field labelled **Fill Second Record**. Bandit will copy the data from the current banding record into the record for the second band number, changing the **Disposition** code to S and setting the S**econd Band Number** field to the starting band number.

### <span id="page-29-1"></span>**5.2.4. Recording Recaptures**

If you want to record the recapture of a bird you banded previously, click the button next to the band number labelled **Report Recaptur**e. A new recapture record will be created and you will automatically be

switched to the Recapture function. This feature will only work if you banded the bird and have the banding record in Bandit. See Chapter 6, *[Recaptures](#page-35-0)* for complete details on recording recaptures.

# <span id="page-30-0"></span>**5.3. Error Checking**

Bandit automatically and transparently checks the banding data using a variety of editing checks to ensure the data are coded correctly and the fields are internally consistent. You can see the errors Bandit has identified by looking at the **Error** field in the Details view or the **Error Text** column in the Table view. Where possible, fields with erroneous or inconsistent data are highlighted in yellow. Also, the field containing the error text will be highlighted in yellow if there are non-bypassable errors in the record. Refer to Appendix C, *[Data Editing Error Messages](#page-55-0)* for a complete description of the errors that may occur and how to correct them. Some less-critical errors may be bypassed, allowing the banding record to be submitted during the data submission process. Other errors may be bypassed after appropriate remarks are entered. For example, the Bad Size error can be bypassed if an explanatory remark is added to the **Remarks** field indicating why a different size band was used. When you click Y in the **Bypass Error** field, the error message will still be visible, but the record will be submitted during the data submission process. If you try to bypass errors and Bandit does not allow it, one or more errors in the record cannot be bypassed. Records with errors that cannot be bypassed and records that have errors that can be bypassed but **Bypass Error** was not set to Y *will not* be sent during the data submission process.

Errors that show up in the **Error** field (Details view) or **Error Text** field (Table view) *must* either be corrected or bypassed for the data to be submitted. Errors that show up in the **Additional Errors** field of the Table or Details view are informational only and are associated with fields that are not submitted. Errors in wing chord, weight, and time appear here. These **Additional Errors** do not need to be bypassed in order to have the record submitted.

## <span id="page-30-1"></span>**5.4. Using the Remarks Field**

Associated with each banding record is a Remarks field which is useful in several situations. Add an explanatory remark whenever you bypass an error, indicating why the error does not apply to this record. Add a remark as necessary for special auxiliary marking situations not covered by the capabilities of the auxiliary marker fields. You can add any other information you want the banding office to be aware of. Keep in mind that only the first 100 characters of the Remarks field are submitted to the BBL/BBO. If you wish to keep other detailed information associated with a particular banding that is not sent to the BBL/ BBO, use one of the user-defined fields.

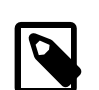

#### **Note**

The Band Manager program had a remarks field that applied to all 100 records in a band span. In Bandit, each banding record has its own remarks. If the remark should apply to several bands, use the ditto feature (see Appendix A, *[Tips and Shortcuts](#page-51-0)*) to duplicate the remark from the previous record.

# <span id="page-30-2"></span>**5.5. User-defined Fields**

Up to 5 additional fields can be associated with each banding record. You can create labels for these fields on the **Settings** screen. Enter and edit information for these fields using the **User Fields** tab on the **Details** view of the **Bands** screen or by referring to the **User Field 1**, …**User Field 5** columns on the **Table** view. An arbitrary amount of information can be stored in each of these fields. Use the scroll bar to scroll through the information.

<span id="page-31-2"></span>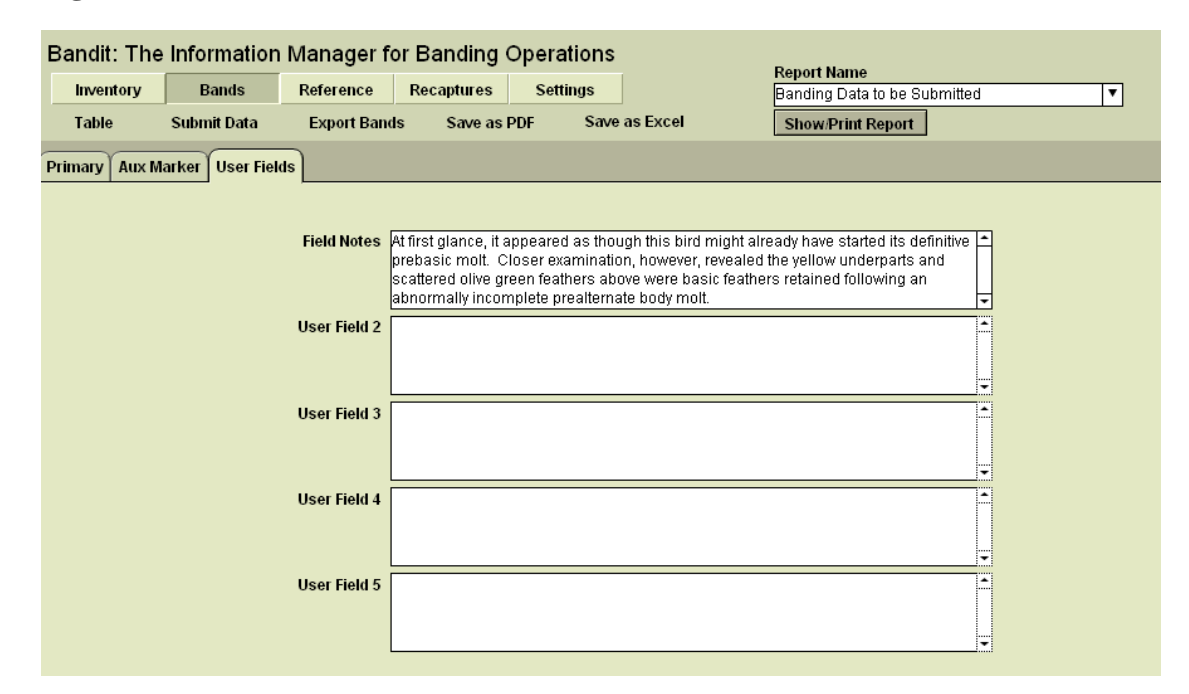

#### **Figure 5.5. User Fields tab on the Bands Screen—Details View**

### <span id="page-31-0"></span>**5.6. Other Features of the Bands Screens**

The bands screens have several other important features. The most important is the ability to submit banding data to the BBL or the BBO. Other features facilitate data entry and editing such as the ability to filter the bands visible on the screen, propagate field values throughout a collection of bands, duplicate the contents of a banding record, and clear out (reset) a banding record. Also, see [Appendix A,](#page-51-0) *Tips and [Shortcuts](#page-51-0)* for additional enhancements to data entry and editing.

### <span id="page-31-1"></span>**5.6.1. Filtering Banding Data**

You may select which bands are visible in the Table view by filtering by prefix, suffix range, used and submitted bands. If you fill in just the prefix, only those bands with that prefix will be on your screen. If you fill in only the first suffix, all the bands in the span starting with that suffix will be in view. If you fill in both suffix blocks, only those bands in that range will be in view. The **Used** and **Submitted** checkboxes can be checked to narrow the list even further. The **Used** and **Submitted** boxes can be checked and used without entering anything in either the prefix or suffix boxes as well. After you have entered your criteria click the **Filter** button. To go back and see all of your bands click the **Show All** button.

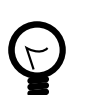

#### **Tip**

If you open Bandit and all of your bands are not visible as you may expect, you may have performed a filter operation the last time you used the program. In this case, be sure to click on the Show All button to bring all of your bands back into view.

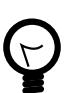

#### **Tip**

See [Chapter 8,](#page-40-0) *Find Mode* for an alternative way to select banding records you want to operate on. Find mode will permit you to do more complex searches and base your selection on *any* of the fields in either the Table or Detail view.

### <span id="page-32-0"></span>**5.6.2. Fill-down Feature**

The fill-down feature lets you quickly enter large amounts of banding data, in much the same was as the Batch function in Band Manager. When using the fill-down feature *all* of the records in the set selected will be updated with the criteria you selected to be filled down. *It is important that you perform a filter or find first so only the records you want will be updated.*

Begin by filling in the prefix and suffix range for bands that have identical information for the fields you wish to fill, and click **Filter**. Verify that these bands are the only ones now visible on your screen. Next, fill in all of the blocks on the first line of the table. Go to the bottom of the screen and check each box to the right of **Fill Down By**, selecting which information you want to have filled in the remaining records on your screen. Then click **Fill Down**. A Verify Fill Down Operation box will appear, giving you the opportunity to confirm this is actually what you want to do. Click **OK** if it is correct or **Cancel** if you see something you do not intend to do. After clicking **OK**, all of the information in the selected columns will be repeated in the remaining records.

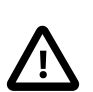

#### **Caution**

It is imperative that you have the band numbers correctly selected/filtered before the filldown feature is used. This feature can modify large numbers of records at one time and the operation cannot be undone.

After completing the Fill Down function, either select the next range of bands you wish to perform this operation on or click **Show All** to return to the Table view showing all of your records.

### <span id="page-32-1"></span>**5.6.3. Duplicating Banding Records**

You can duplicate one banding record at a time using the **Duplicate Band** function located under the **Records** menu found at the top of the screen. First, click with your cursor in any field in a row of completed data. Move to the top of the screen and select **Records** → **Duplicate Band** and all fields of the current row will be copied to the next row. CTRL-d is the shortcut for this function. To use the shortcut, click your cursor in the row containing the data to be duplicated and press the CTRL-d key combination. The next row will be populated with the same data.

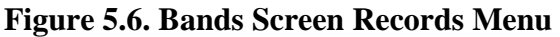

<span id="page-33-2"></span>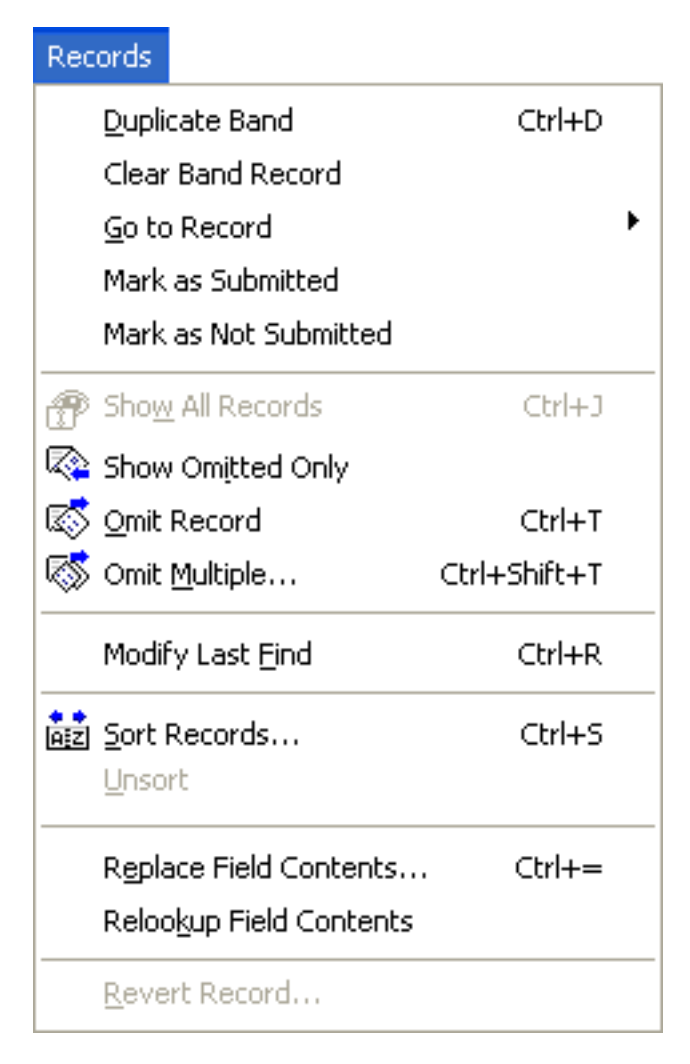

### <span id="page-33-0"></span>**5.6.4. Clearing Banding Data**

You can clear banding data using the **Clear Band Record** function located under the **Records** menu at the top of the screen. Click in any field in a banding record to select that record and move to the top of the screen on the menu bar and select **Records** → **Clear Band Record**. All of the data will be removed from that banding record, returning it to the unused state.

### <span id="page-33-1"></span>**5.6.5. Submitting Banding Data**

The facility to submit banding data to the BBL and the BBO is initiated by picking the **Submit Data** function found on the Bands screen. Chapter 7, *[Data Submission](#page-36-0)*, has detailed information about this capability. Before submission you may preview what data is going to be submitted by using the report "Banding Data to be Submitted".

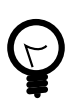

### **Tip**

If you wish to have a printed or electronic record of the data you are submitting, make sure you select the "Banding Data to be Submitted" report (or the "By Location: Banding Data to be Submitted" report) prior to submitting the data. This is the only means you have to create a *schedule* similar to the one you had using Band Manager. Look near the top of the screen and locate **Report Name**. Select Banding data to be Submitted or By Location: Banding Data to be Submitted from the drop down list and click **Show/Print Report**. You will get a Print Options box where you may choose to print, save, or export the report. This will be your only chance to print a schedule. After the data are submitted they will no longer show in this report.

### <span id="page-34-0"></span>**5.6.6. Importing Banding Data**

Banding data can be imported by selecting the **File**  $\rightarrow$  **Import**  $\rightarrow$  **Bands** item from the **File** menu. See Chapter 11, *[Importing and Exporting](#page-46-0)*, for more details on this capability.

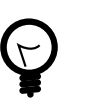

#### **Tip**

Data quality checking constraints inside Bandit suggest the use of an ordered import sequence. Bands must be added into your inventory before banding data can be imported. Likewise, banding location data must be imported or created before banding data is imported to avoid location errors. Finally, bander information must be available before banding data is imported to avoid bander identification errors. Importing in this order: inventory, locations, bander information, and importing bands last will ensure that data is consistent.

### <span id="page-34-1"></span>**5.6.7. Exporting Banding Data**

If you want to export your banding data for use in another program or to share it with other people you can use one of several methods for data export found on the banding screen:

- **Export Bands**. Extract the banding information and create an external file in a variety of formats. You can choose which fields you want to export and the order in which you want them to appear.
- **Save as PDF**. Saves a version of the banding record (or records) *as it (they) appear on the screen* as an Adobe Portable Document Format (PDF) file suitable for printing or e-mailing.
- **Save as Excel**. This function outputs directly to the Microsoft Excel worksheet format. You cannot choose which fields you want to see or the order in which you want them to appear. The entire Table view will be exported into an Excel spreadsheet. If you want more versatility in the selection of fields or order of the fields you are exporting, see Chapter 11, *[Importing and Exporting](#page-46-0)*.

### <span id="page-34-2"></span>**5.6.8. Reports**

The Banding screen provides easy access to a variety of reports. Select the report you want to see from the drop-down list and click the **Show/Print Report** button. The report will be created in another window. You can flip through the pages by using the book icon in the navigation panel along the left side of the window and then choose to send the output to the printer, save the results in Microsoft Excel format, or create an Adobe Portable Document Format (PDF) file. See [Chapter 9,](#page-42-0) *Reports*, for more details on the reports provided and detailed instructions for using the report facilities.

# <span id="page-35-0"></span>**Chapter 6. Recaptures**

A *recapture* is the capture of a previously banded bird. A *resighting* is the observation of a bird previously marked with a unique identifier such as a neck collar, wing tag, or radio transmitter. Recaptures and resightings are usually made by the original bander, but may be made by other banders, collaborators or the public. Recaptures and resightings constitute the majority of post-release data obtained from banded non-game birds, and for most analytical purposes the two can be considered equivalent. Individual banders often make extensive use of their own recapture and resighting data.

A powerful suite of analytical models and software is available for analyzing recapture data to estimate parameters such as survival, population size, rate of population change, movement probabilities, and agespecific breeding probabilities. Many banders deliberately collect and analyze recapture data for their project-specific needs. Others cumulatively collect millions of recapture data records suitable for use in mark-recapture models but do not use them. The potential use of these data in population research and management is great.

The functions available in the Recaptures section are similar to those in the Banding section. You have the ability to add recaptures, delete recaptures, duplicate recapture records, clear recapture records, and submit recapture data. The two viewing modes, Table and Detail, are also available. If this is a recapture of one of your bands currently being maintained in the banding inventory in Bandit, choose  $R$  (for Recapture) from the **Disposition** drop-down list. If you have recaptured a bird that was banded by someone else, choose F (for Foreign Recapture) from the **Disposition** drop-down list.

# <span id="page-36-0"></span>**Chapter 7. Data Submission**

In previous programs used to manage banding information, banding data were arranged to match a special paper coding form called a *Banding Schedule*. Typically banders would populate the paper schedule, then input the data into the program and create a file version of the schedule which was then submitted to the BBL/BBO. Many banders found this confusing, as they were unsure whether they had to wait until the schedule was completely filled out before they could send in the banding data.

In Bandit we decided to take a different approach. Whenever you have either new banding data or you have modified some existing banding records you can submit the data. Hopefully this will make submission of banding data less cumbersome and more timely.

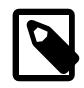

#### **Note**

It is imperative that your data be nearly error free prior to using the data submission process. As described in the data editing section, some errors may be bypassed and some may not. Errors that cannot be bypassed must be corrected. **Bypass Errors** must be set to Y to skip these errors. The program will tell you which errors can be bypassed when you attempt to bypass them. Records that contain errors that cannot be bypassed, or errors that can be bypassed and have not been, will not be transmitted using the data submission process.

Eight fields are *required* to be submitted. These include **Band Number**, **Disposition**, **Species**, **Age**, **Sex**, **Banding Date**, **Bird Status**, and **Location**. If you have placed an auxiliary marker on the bird and used a status code reflecting that, aux marker data fields are also required. If you do not have these fields filled in or bypassed correctly, the aux marker data fields will not be included in the submission record when you submit data. The **How Aged** and **How Sexed** fields are not required, but if the fields contain data, they must be valid and consistent with the rest of the data in the record. The **Remarks** field may also be required, depending on the value of **Bird Status**, auxiliary marker, and whether errors have been bypassed.

# <span id="page-36-1"></span>**7.1. The Data Submission Process**

When you initiate the data submission process by clicking on the **Submit Data** function on the Banding screen the system automatically goes through the data looking for bands that have been used but the data has not been sent previously. These bands are added to a file for inclusion. The system also looks to see if any banding record has been modified since the last time that record was submitted. If so, these bands are also marked for inclusion in the data submission. Remember that only records without errors, or records where the errors were bypassed (true only for bypassable errors) will be submitted.

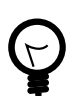

### **Tip**

If you wish to have a printed copy of the data for your records you are submitting in a format similar to the schedule produced by Band Manager, you must select the *Banding Data to be Submitted* report from the **Report Name** drop-down menu, then click **Show/Print Report** and choose any options you want from the pop up box, prior to submitting data. *This report can only be created prior to submitting records.*

You may also use the *Banding Data to be Submitted* report to see all of the records ready to be sent. Any records containing errors will be highlighted so you can easily tell at a glance which records need to be corrected. Go to the bands Details screen, where you can see all the errors, and bypass them in appropriate cases or fix the errors. See [Figure 7.1, "Banding](#page-37-0) [Data to be Submitted Report"](#page-37-0) for an example.

| <b>Bandit</b>                                                                                   |                                                                                                    |                                                                                                    |                                                                                                    |                                                             |                                                                                                    |                                                                                                    |                                                                                                    |                                           |                   |                                                                                      |                               |
|-------------------------------------------------------------------------------------------------|----------------------------------------------------------------------------------------------------|----------------------------------------------------------------------------------------------------|----------------------------------------------------------------------------------------------------|-------------------------------------------------------------|----------------------------------------------------------------------------------------------------|----------------------------------------------------------------------------------------------------|----------------------------------------------------------------------------------------------------|-------------------------------------------|-------------------|--------------------------------------------------------------------------------------|-------------------------------|
| File View Format Help                                                                           |                                                                                                    |                                                                                                    |                                                                                                    |                                                             |                                                                                                    |                                                                                                    |                                                                                                    |                                           |                   |                                                                                      |                               |
|                                                                                                 | □ 8 4 7 8 4 8 0 0 1 2 6 6 6 6 6 6 8 9                                                                                                    |                                                                                                    |                                                                                                    |                                                             |                                                                                                    |                                                                                                    |                                                                                                    |                                           |                   |                                                                                      |                               |
| <b>Bandit Report</b>                                                                            |                                                                                                    |                                                                                                    |                                                                                                    | $\Box$ o                                                    |                                                                                                    |                                                                                                    |                                                                                                    |                                           |                   |                                                                                      | $ \centerdot $ $ \centerdot $ |
| Preview<br>$0$ $9$ $1$ $\overline{B}$<br>Layout:<br>By Local ><br>Page:<br>249<br>Total:<br>249 | 1/24/2008<br>Permit #: 06377<br>Master Permittee: W. Adam Phelps<br>Loc. ID Description<br>WW3 (dove banding)<br>Total bandings to be submitted from this location:<br>1663-18301<br>1663-18304<br>1063-18305<br>1663-18306<br>1663-18307<br>1663-18308<br>1663-18309<br>1663-18310<br>Total bandings to be submitted from this location | <b>Banding Data To Be Submitted</b><br>Note: Highlighted records still have errors and will not be submitted until they are corrected<br>AHY<br>MODO<br>300<br><b>AHY</b><br>MODO<br>300<br>$\mathbf{1}$<br>$\overline{1}$<br><b>MODO</b><br>300<br><b>HY</b><br>$\overline{1}$<br>MODO<br>300<br><b>AHY</b><br>AHY<br>MODO<br>300<br>$\Delta$<br><b>AHY</b><br>MODO<br>300<br>AHY<br>MODO<br>300<br>MODO<br>300<br>AHY | Band Number Disp Species Status Age How Aged Sex How Sexed Banding Date Location<br>LP Lat (Deg,min,sec) Lon (Deg,min,sec) Cntry/State/Cnty<br>1 39 58 30 N 085 20 30 W United States<br>Indiana<br>07/25/2008<br>07/28/2006<br>F<br>$\mathbf{u}$<br>08/07/2006<br>M<br>08/08/2006<br>M<br>08/08/2006<br>08/14/2006<br>F<br>08/14/2006<br>08/15/2006 | 249<br>WW3<br>WW3<br>WW3<br>WW3<br>WW3<br>WW3<br>WW3<br>WW3 | Excel<br><b>Bird Status</b><br>300<br>300<br>300<br>300<br>300<br>300<br>300<br>300<br>300<br>300<br>300<br><b>Ann</b><br><b>Options</b> | <b>Report Name</b><br><b>TC</b><br><b>TC</b><br><b>TC</b><br><b>TC</b><br><b>TC</b><br><b>SR</b><br><b>SR</b><br><b>SR</b><br><b>SR</b><br><b>SR</b><br><b>SR</b><br>$\overline{a}$ | <b>Show/Print Report</b><br>4121<br>4121<br>4121<br>4121<br>4121<br>4121<br>4121<br>4121<br>4121<br>4121<br>4121<br><b>SAME</b> | By Location: Banding Data To Be Submitted | $\Box$ o $\times$ | $ \mathbf{v} $<br>Bander ID Location Capture Time Wing Chord Weight Time Bird Weight |                               |
|                                                                                                 | ine or more options below and click OK, or click Cancel to return<br>it without printing or saving the report.<br>pns □ Export to Excel<br>□ Save as PDF<br>$\boxtimes$ Print<br><b>OK</b><br>Cancel<br>$\Box$ Browse $\rightarrow$<br>$\rightarrow$<br>d Status □ How Aged □ How Sexed □ Location □ Bander ID<br>75 AME Preview -       |                                                                                                    |                                                                                                    |                                                             |                                                                                                    |                                                                                                    |                                                                                                    |                                           |                   |                                                                                      | <b>Fill Down</b>              |

<span id="page-37-0"></span>**Figure 7.1. Banding Data to be Submitted Report**

Bandit prepares the file and displays a dialog box showing the number of records being submitted. (See [Figure 7.2, "Bandit Data Submission Dialog Box"](#page-37-1).) After the dialog box is dismissed, Bandit will automatically launch your system-wide email program to send the message containing the file directly to the BBL or the BBO, provided the system is configured to do so.

#### **Figure 7.2. Bandit Data Submission Dialog Box**

<span id="page-37-1"></span>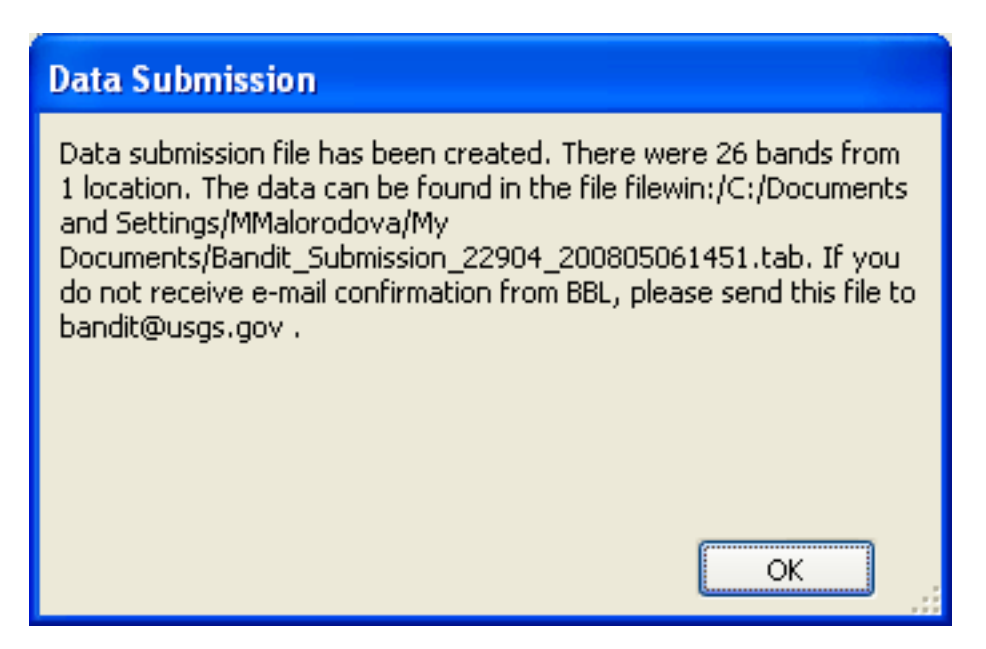

|   |                            | Bandit Banding Data Submission from 09870 (USFWS Migratory Bird Management--Pam Garrettson) - Lotus No                                                                                  |            |  |  |  |  |  |  |  |  |  |  |  |
|---|----------------------------|----------------------------------------------------------------------------------------------------|------------|--|--|--|--|--|--|--|--|--|--|--|
| Ŀ | File:                      | Edit View Create Actions Text Help                                                                                                    |            |  |  |  |  |  |  |  |  |  |  |  |
| ē |                            | 0 Hé 1 1 5 8<br>▼B/A <sup>+</sup> ■■⊟≣≣▼≣‡{A■∥۞₩♥■<br>$X$ en<br>Default Sans Serif<br> 10<br>▾                                                                                          |            |  |  |  |  |  |  |  |  |  |  |  |
|   |                            | $\langle \exists \bullet \phi \rangle \cdot \mathbf{Q} \langle \mathbf{Q} \rangle \mathbf{Q}^{\dagger} \bullet$<br><b>Address</b>                                                       |            |  |  |  |  |  |  |  |  |  |  |  |
|   |                            | 8目<br>OØ                                                                                                    |            |  |  |  |  |  |  |  |  |  |  |  |
|   |                            | Pam Garrettson - Inbox X (A) > Bandit Banding Data Submissi X<br><b>咖怕心</b>                                                                                                    |            |  |  |  |  |  |  |  |  |  |  |  |
|   |                            | ∢∢<br>Save As Draft Address<br>Delivery Options<br>Follow Up $\blacktriangledown$<br>Send<br>Send and File<br>Tools $\blacktriangledown$                                                |            |  |  |  |  |  |  |  |  |  |  |  |
|   | 屚                          | Pam<br>bandit@usgs.gov<br>To                                                                                                    |            |  |  |  |  |  |  |  |  |  |  |  |
|   |                            | Garrettson/AMBS/R9/FWS/DOI<br>$_{\rm cc}$                                                                                                    |            |  |  |  |  |  |  |  |  |  |  |  |
|   |                            | 01/23/2007 10:04 PM<br>bcc                                                                                                    |            |  |  |  |  |  |  |  |  |  |  |  |
|   | 葡                          | Bandit Banding Data Submission from 09870 (USFVVS Migratory Bird                                                                                                    |            |  |  |  |  |  |  |  |  |  |  |  |
|   |                            | Subject<br>Management--Pam Garrettson)                                                                                                    |            |  |  |  |  |  |  |  |  |  |  |  |
|   | <b>Banding Data upload</b> |                                                                                                    |            |  |  |  |  |  |  |  |  |  |  |  |
|   | 6                          |                                                                                                    |            |  |  |  |  |  |  |  |  |  |  |  |
|   |                            | Bandit v 1.0                                                                                                    |            |  |  |  |  |  |  |  |  |  |  |  |
|   |                            | Pam Garrettson                                                                                                    |            |  |  |  |  |  |  |  |  |  |  |  |
|   | ð                          | U. S. Fish and Wildlife Service                                                                                                    |            |  |  |  |  |  |  |  |  |  |  |  |
|   |                            | Division of Migratory Bird Management<br>Population and Habitat Assessment Section                                                                                                    |            |  |  |  |  |  |  |  |  |  |  |  |
|   |                            | 11510 American Holly Drive                                                                                                    |            |  |  |  |  |  |  |  |  |  |  |  |
|   |                            | Laurel, Maryland 20708-4016<br>Phone:                                                                                                    |            |  |  |  |  |  |  |  |  |  |  |  |
|   |                            | Fax:                                                                                                    |            |  |  |  |  |  |  |  |  |  |  |  |
|   |                            | Pam_Garrettson@fws.gov                                                                                                    |            |  |  |  |  |  |  |  |  |  |  |  |
|   |                            | Bandit Submission 09870 200701232204.tab                                                                                                    |            |  |  |  |  |  |  |  |  |  |  |  |
|   |                            | Body of message                                                                                                    |            |  |  |  |  |  |  |  |  |  |  |  |
|   |                            | Unable to find any path to ifw9mbmlmail because The r ▲ $\left \right. \leftarrow\right\}$ A $\left  \times$ Disconnected<br>Untagged<br>Mobile<br>$\blacktriangle$<br>$\blacktriangle$ |            |  |  |  |  |  |  |  |  |  |  |  |
|   |                            | <b>EN BANDI</b><br><b>A</b> Bandit<br><b>Excile 2</b><br>My Do<br>国 fakeda<br>ぐの回っ<br>start<br>99%<br>$>$ Ban                                                                           | $10:05$ PM |  |  |  |  |  |  |  |  |  |  |  |

<span id="page-38-0"></span>**Figure 7.3. Bandit Data Submission Email**

If your email program isn't automatically launched, the file containing the data submission is saved to your My Documents folder (Documents folder on the Mac) with the name Bandit\_Submission\_PPPPP\_YYYYMMDDHHMM.tab, where PPPPP is the permit number, YYYY is the current year, MM is the current month, DD is the current day of the month, HHMM is the time the file was created. So Bandit\_Submission\_55555\_200607241020.tab contains a data submission that was created July 24, 2006 at 10:20am by the bander with permit number 55555. Open your email client as if you were sending any normal email and type Bandit@usgs.gov (or Louise.Laurin@ec.gc.ca for Canadian Banding Office submissions) in the address field and Bandit Banding Data Submission from PPPPP (Your Name) into the subject field. Attach the file located in your My Documents folder as described above and then send as any normal email.

The user has the option to create a Note for File, which will include a summary of all band spans and locations submitted. You may print this note or save it as a file and attach the file to your submission email (this is not done automatically). The last Note for File will be available in the **Report Name** drop-down menu, but only if you create the Note for File.

| <b>Bandit</b>                       |                                                                                                    |                                                    |                                               |  |  |  |  |  |
|-------------------------------------|----------------------------------------------------------------------------------------------------|----------------------------------------------------|-----------------------------------------------|--|--|--|--|--|
| File<br><b>View</b>                 | Format Help                                                                                                    |                                                    |                                               |  |  |  |  |  |
|                                     | Ⅴ●ツ 84 日 っ 七官白 益 伊成ぶな 日                                                                                             |                                                    |                                               |  |  |  |  |  |
| Note For File                       |                                                                                                    |                                                    |                                               |  |  |  |  |  |
| Preview                             | Note For Submission File (Bandings)<br>1/23/2007                                                                    |                                                    |                                               |  |  |  |  |  |
| 91<br>$\mathbf{B}$<br>h             | Master Permittee: USFWS Migratory Bird Management--Pam Garrettson                                                   | <b>Report Name</b><br>Banding Data to be Submitted |                                               |  |  |  |  |  |
| Layout:<br>Report: N <mark>P</mark> |                                                                                                    | <b>Show/Print Report</b><br>el                     |                                               |  |  |  |  |  |
|                                     | Number of birds banded:<br>100<br>Replaced: 0<br>Number of birds added/double banded: 0                             | Lost/des                                           | od Num Location Bander ID   How Sexed How Age |  |  |  |  |  |
|                                     | Period of Banding: From -<br>08/13/2006<br>Throuh-<br>08/17/2006                                                    |                                                    | A                                             |  |  |  |  |  |
|                                     | filewin:/C:/Documents and Settings/GARRETTSONP/My<br>File Name:                                                     |                                                    | A<br>A                                        |  |  |  |  |  |
|                                     | Documents/Bandit_Submission_09870_200701232204.tab                                                                  |                                                    | A                                             |  |  |  |  |  |
|                                     | Band Span<br>Disposition<br>Quantity<br>Size<br>Type<br>1797 13001 thru 13100<br>7A<br><b>BE</b><br>New Band<br>100 |                                                    | A<br>A                                        |  |  |  |  |  |
| Page:                               |                                                                                                    |                                                    | A                                             |  |  |  |  |  |
|                                     |                                                                                                    |                                                    | A                                             |  |  |  |  |  |
| Total:                              |                                                                                                    |                                                    | A<br>A                                        |  |  |  |  |  |
|                                     |                                                                                                    |                                                    | A                                             |  |  |  |  |  |
|                                     |                                                                                                    |                                                    | A                                             |  |  |  |  |  |
|                                     |                                                                                                    |                                                    | A                                             |  |  |  |  |  |
|                                     |                                                                                                    |                                                    | A<br>A                                        |  |  |  |  |  |
| Script:                             |                                                                                                    |                                                    | A                                             |  |  |  |  |  |
| Continue                            |                                                                                                    |                                                    | A                                             |  |  |  |  |  |
| Cancel                              |                                                                                                    |                                                    | A<br>A                                        |  |  |  |  |  |
|                                     |                                                                                                    |                                                    | A                                             |  |  |  |  |  |
|                                     |                                                                                                    |                                                    |                                               |  |  |  |  |  |
|                                     |                                                                                                    |                                                    | <b>Show All</b><br><b>Filter</b>              |  |  |  |  |  |
|                                     |                                                                                                    |                                                    | tatus □ How Aged □ How Sexed □ Location       |  |  |  |  |  |
| 100 A 4 □ Preview                   | -∣∢                                                                                                    |                                                    |                                               |  |  |  |  |  |

<span id="page-39-0"></span>**Figure 7.4. Note For Submission File Report**

Once a banding record has been submitted, a *submission timestamp* will be created by the program and placed in the **Submission Timestamp** field in the Table view or the **Submission Date** field in the Details view. A *modification date* is also maintained by the system, and changes whenever changes are made to the banding record. If the banding record has been modified after its original submission, the record will automatically be included in the next submission file. The **Number of Submissions** field on the Details view indicates how many times a particular banding record has been submitted.

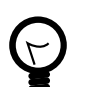

#### **Tip**

If you are importing data from Band Manager or some other source file and you are certain that data has been previously submitted, you can use the **Mark as Submitted** feature (in the **Records** menu) to create the submission timestamp. First, use the **Filter** feature or the **Find** mode to select the subset of your records that have already been submitted. Next, choose the **Mark as Submitted** item from the **Records** menu. The submission timestamp is created for all of the records in the current found set and the records will not be included in future submissions unless you modify a record. This can be handy if you wish to have all of your previous data in Bandit to check for recaptures, etc., but you should be sure to complete all of the import processes prior to entering new data. Remember to choose **Show All Records** from the **Records** menu to see all of your records.

Once the data submission email is received by the BBL/BBO, an email response is returned, usually by the end of the next business day. If you do not receive a response, it is likely that the data file was not received. Check within your email program to see if the email is still pending.

# <span id="page-40-0"></span>**Chapter 8. Find Mode**

Find mode may be used to search for particular records that match a set of criteria. You can then work with this subset of your records, called the *found set.* To make a find request:

- 1. Go to the screen that has fields in which you want to enter criteria: Bands, Recaptures, or Band Inventory.
- 2. Choose **Find Mode** from the **View** menu at the top of the screen or use CTRL-f (CMD-f on the Mac). You may also click the small magnifying glass icon in the status area on the left side of your screen. There are 4 icons just below the word **Browse** near the top left of your screen just under the menu bar. The magnifying glass is the second icon in this row.

<span id="page-40-1"></span>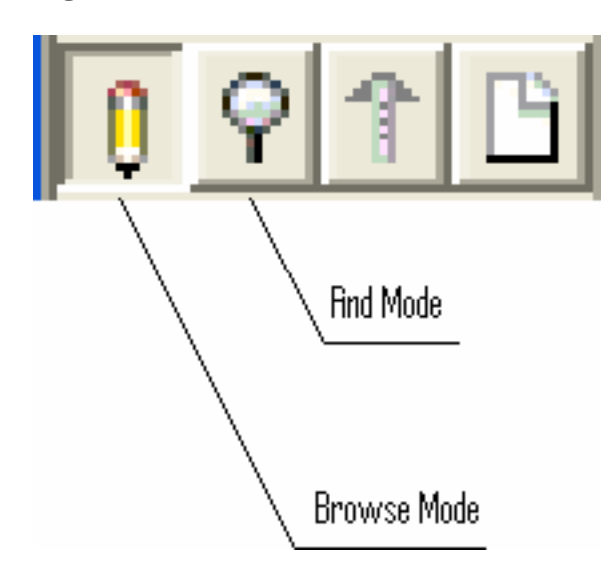

#### **Figure 8.1. Bandit Mode Icon Bar**

3. Enter your criteria into any fields to be used for finding records. The more fields you fill in, the more you narrow down your found set. For example, you may just fill in a value for species. This will return all records for that species. If you fill in both species and age, it will return all records for just that species and that age. You can use operators such as greater than, less than, etc. in your searches. Available operators can be seen and selected by right-clicking in the field and selecting **Symbols** from the dropdown menu or using the **Symbols** drop-down located in the status area on the left side of your screen.

| $\Box$ D $\times$<br><b>Bandit App</b>                                                                  |                                                |                    |                        |                                                                                  |          |              |             |                        |                           |                          |                 |                                                                                               |  |                 |
|----------------------------------------------------------------------------------------------------|------------------------------------------------|--------------------|------------------------|----------------------------------------------------------------------------------|----------|--------------|-------------|------------------------|---------------------------|--------------------------|-----------------|-----------------------------------------------------------------------------------------------|--|-----------------|
| Find<br>Bandit: The Information Manager for Banding Operations<br>$0$ $9$ $1$ $B$<br><b>Report Name</b> |                                                |                    |                        |                                                                                  |          |              |             |                        |                           |                          |                 |                                                                                               |  |                 |
| Layout:                                                                                                 | <b>Bands</b><br>Inventory                      |                    |                        | Reference<br><b>Recaptures</b><br>Settings<br>By Species: Count Bandings Per Day |          |              |             |                        | $\blacktriangledown$      |                          |                 |                                                                                               |  |                 |
| Bands<br>$\blacktriangleright$                                                                          | <b>Details</b>                                 | <b>Submit Data</b> |                        | <b>Export Bands</b>                                                              |          |              | Save as PDF | Save as Excel          |                           | <b>Show/Print Report</b> |                 |                                                                                               |  |                 |
| x.                                                                                                    | Band Number Dispos                             |                    | Species<br><b>BHCO</b> | Age                                                                              | How Aged | Sex<br>F     |             | How Sexed Banding Date | <b>Bird Status</b><br>301 | Bander ID                |                 | Location Capture Time Wing Chord Weight T                                                     |  |                 |
| Request:                                                                                                |                                                |                    |                        |                                                                                  |          |              |             |                        |                           |                          |                 |                                                                                               |  |                 |
| Total:                                                                                                  |                                                |                    |                        |                                                                                  |          |              |             |                        |                           |                          |                 |                                                                                               |  |                 |
| <b>Omit</b><br>г                                                                                        |                                                |                    |                        |                                                                                  |          |              |             |                        |                           |                          |                 |                                                                                               |  |                 |
| Symbols <b>I</b>                                                                                        | $<$ less than                                  |                    |                        |                                                                                  |          |              |             |                        |                           |                          |                 |                                                                                               |  |                 |
|                                                                                                    | $\le$ less than or equal                       |                    |                        |                                                                                  |          |              |             |                        |                           |                          |                 |                                                                                               |  |                 |
| Find                                                                                                    | > greater than<br>≥ greater than or equal      |                    |                        |                                                                                  |          |              |             |                        |                           |                          |                 |                                                                                               |  |                 |
|                                                                                                    | $=$ exact match                                |                    |                        |                                                                                  |          |              |             |                        |                           |                          |                 |                                                                                               |  |                 |
|                                                                                                    | range                                          |                    |                        |                                                                                  |          |              |             |                        |                           |                          |                 |                                                                                               |  |                 |
|                                                                                                    | ! duplicates<br>// today's date                |                    |                        | Prefix                                                                           |          | Suffix Range |             |                        |                           |                          |                 |                                                                                               |  |                 |
|                                                                                                    | invalid date or time<br>2                      |                    |                        |                                                                                  |          |              | $\Box$ Used | ⊠ Submitted            |                           | <b>Filter</b>            | <b>Show All</b> |                                                                                               |  |                 |
|                                                                                                    | @ one character                                |                    | $\Box$ Age             |                                                                                  |          |              |             |                        |                           |                          |                 | □Sex □ Banding Date □ Disposition □ Bird Status □ How Aged □ How Sexed □ Location □ Bander ID |  | <b>Fill Doy</b> |
|                                                                                                    | # one digit                                    |                    |                        |                                                                                  |          |              |             |                        |                           |                          |                 |                                                                                               |  |                 |
| $100$ $\blacksquare$                                                                                    | * zero or more characters<br>m<br>literal text |                    |                        |                                                                                  |          |              |             |                        |                           |                          |                 |                                                                                               |  | ▸│              |
|                                                                                                    | $\sim$ relaxed search                          |                    |                        |                                                                                  |          |              |             |                        |                           |                          |                 |                                                                                               |  |                 |
|                                                                                                    | == field content match                         |                    |                        |                                                                                  |          |              |             |                        |                           |                          |                 |                                                                                               |  |                 |

<span id="page-41-0"></span>**Figure 8.2. Find Mode Symbols Drop-down Menu**

4. Once you have entered all the criteria you wish to include in the search, press the Enter key (Return key on the Mac) or click the **Find** button on the status area on the left side of your screen.

After you find a group of records, Bandit returns to Browse mode so you can begin working with them. To show all records again, choose **Show All Records** from the **Records** menu or click the **Show All** button in the **Filter By** section near the bottom center of the screen. If you are going to perform another find that involves changing some, but not all of the criteria from your previous find, you can choose **Modify Last Find** from the **Records** menu. This will bring up the find criteria from your previous search and you can change or add any fields you wish for a new search.

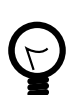

#### **Tip**

Find mode can be used to create a custom *Banding Summary by Location* report. First select a collection of bands using the process described above and then select the *Banding Summary by Location* report from the **Report Name** drop-down menu. You will get a custom report with just those bands you selected.

# <span id="page-42-0"></span>**Chapter 9. Reports**

All of the reports in Bandit are available from the **Bands** section. Pick the report you want from the **Report Name** drop-down menu and click the **Show/Print Report** button. A new window will appear where you can preview the report. Use the book icon on the navigation and status panel on the left side of the window to look through the pages of the report. A small dialog box will also appear with 3 checkbox options: **Export to Excel**, **Save as PDF**, and **Print**. You can select any or all of these options. Then click **OK** to complete the process or click **Cancel** to cancel the process.

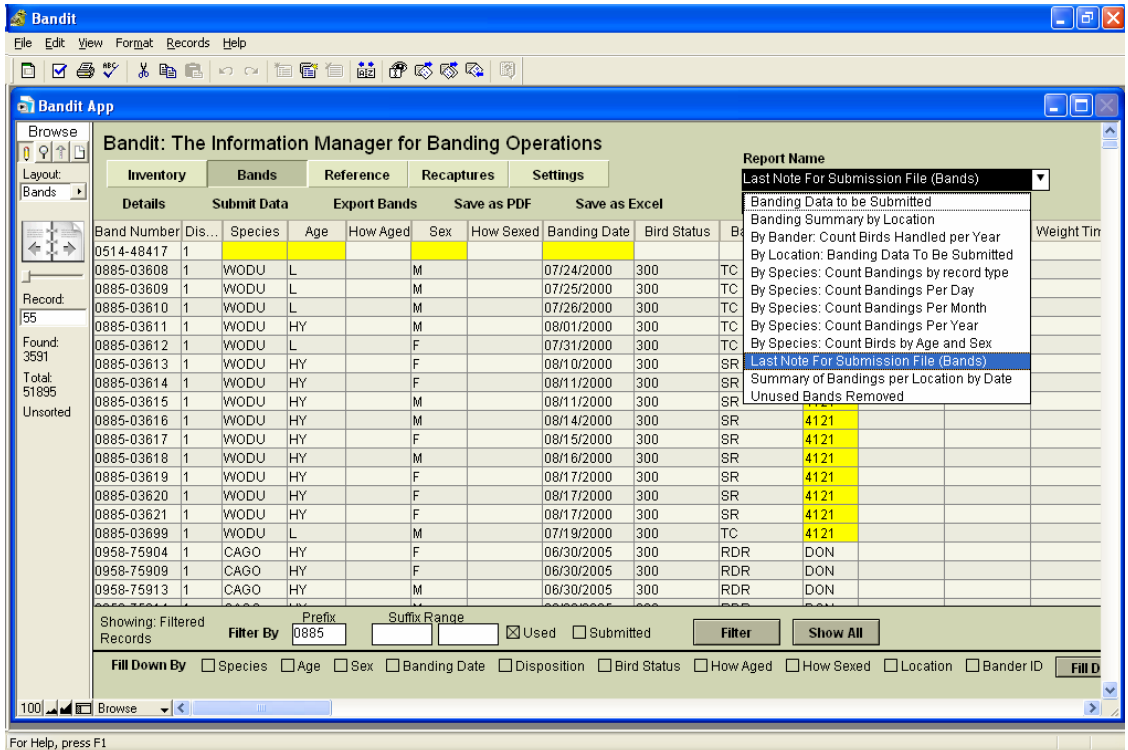

#### <span id="page-42-1"></span>**Figure 9.1. Bands Screen with Reports Drop-down**

The following reports are available in Bandit.

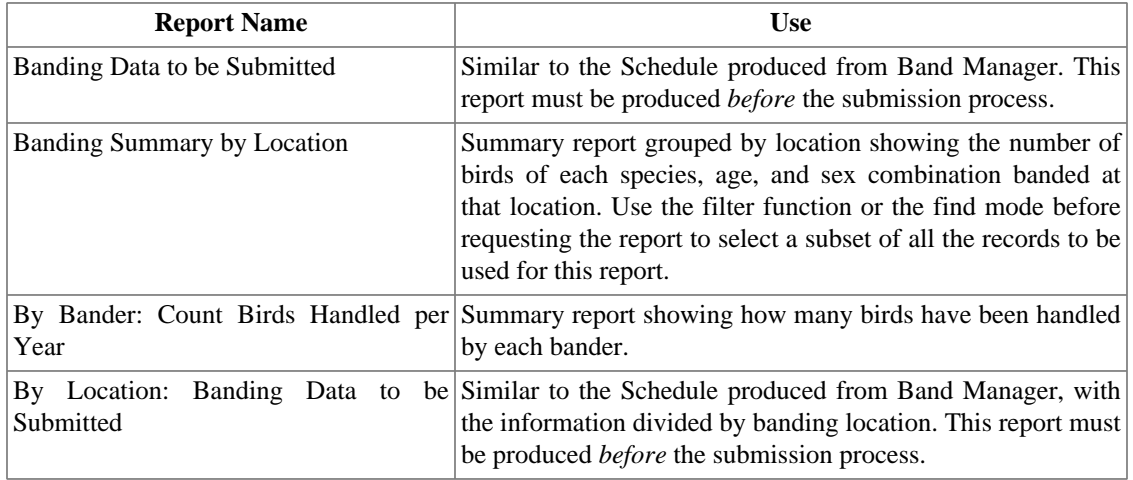

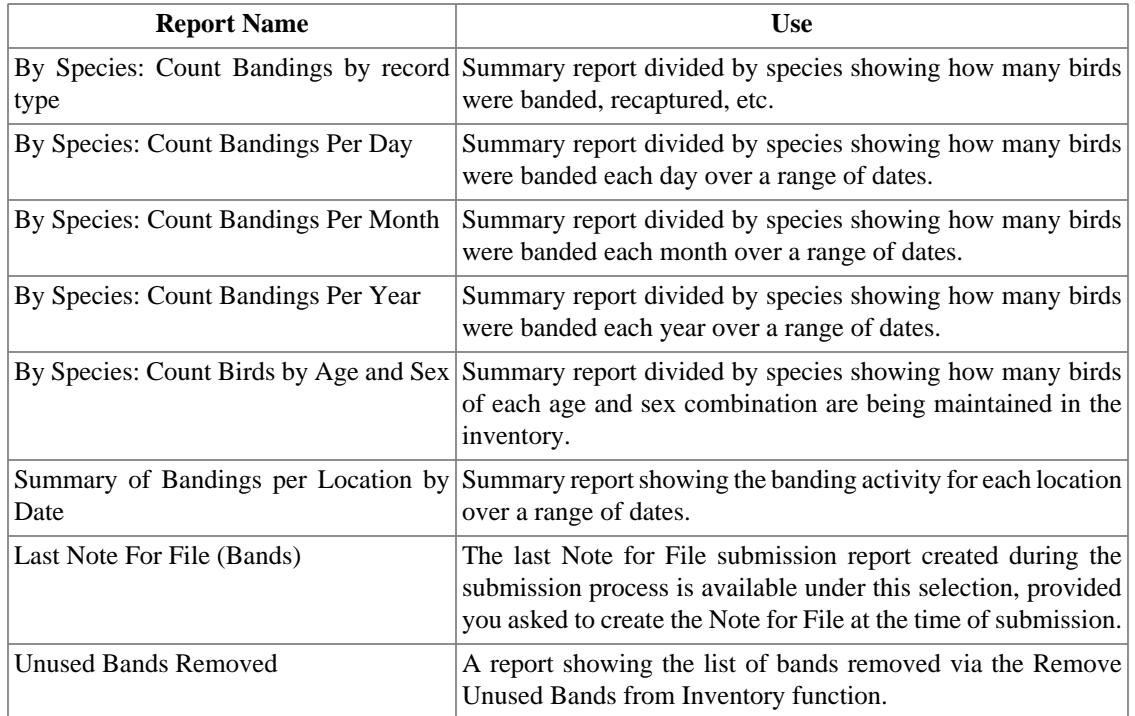

# <span id="page-44-0"></span>**Chapter 10. Reference Tables**

Bandit uses a variety of reference tables to facilitate data entry and aid in the error checking process. The reference tables are part of the data, rather than being part of the program code, making updates both possible and straightforward.

#### <span id="page-44-1"></span>**Figure 10.1. Bandit Reference Tables Screen**

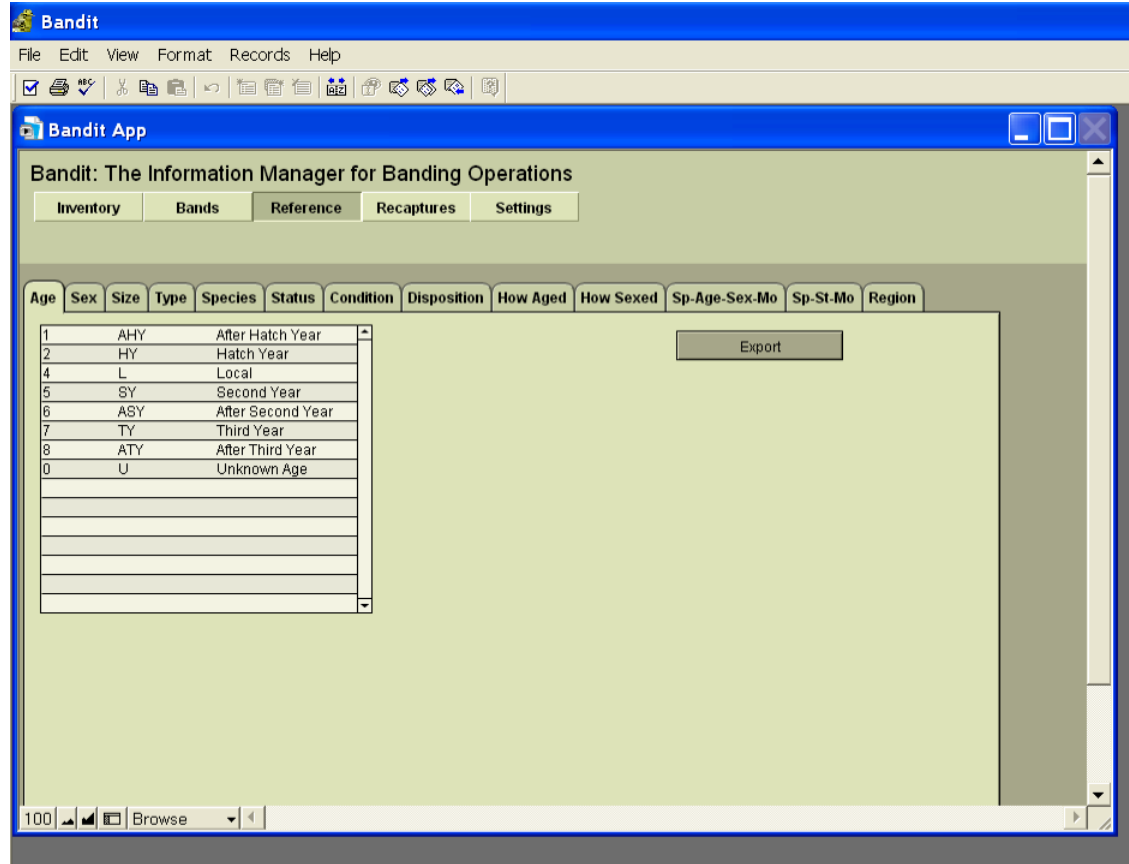

To see what is contained in any of the reference tables, click on the **Reference** tab at the top of the screen. Here is a list of the reference tables and their use.

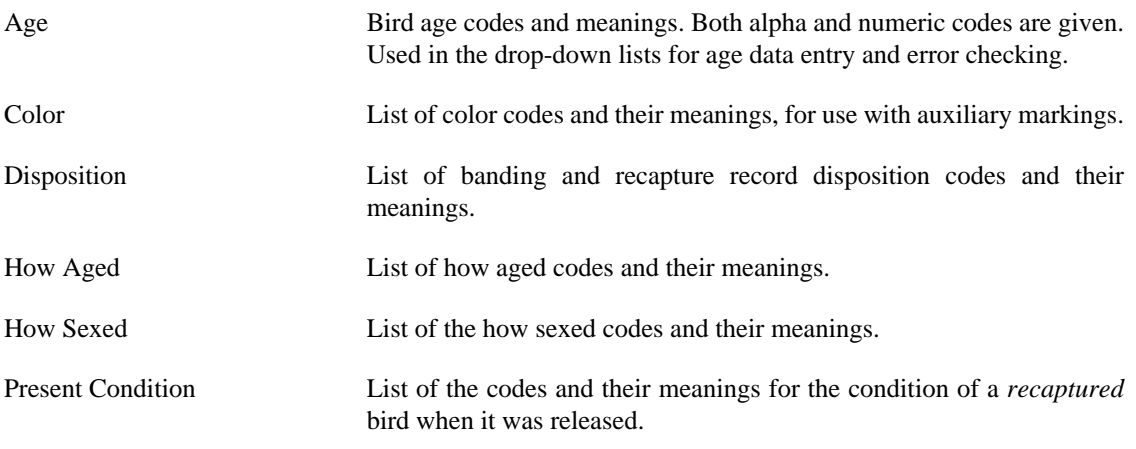

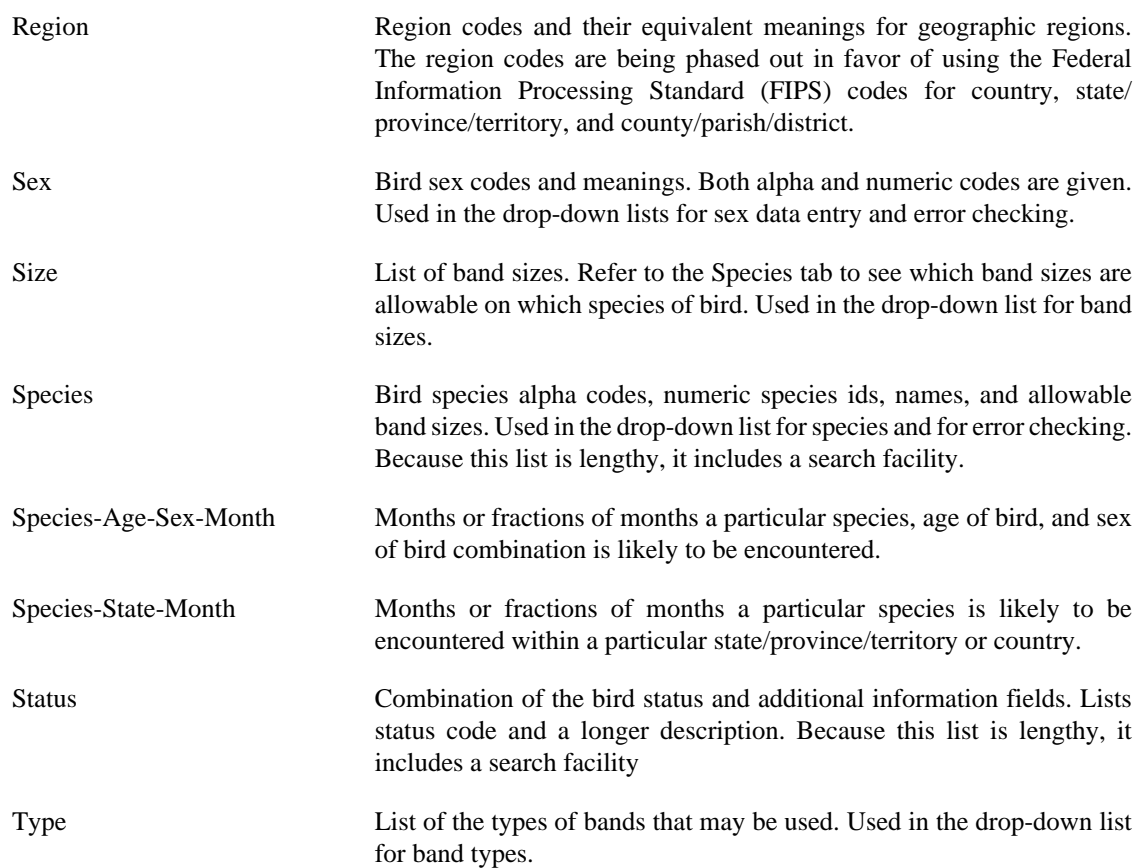

# <span id="page-46-0"></span>**Chapter 11. Importing and Exporting**

The ability to transfer data between Bandit and other programs such as Excel and SAS is an important part of successfully integrating Bandit into your work processes. These capabilities have been enhanced in the current version of Bandit.

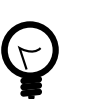

#### **Tip**

Data quality checking constraints inside Bandit suggest the use of an ordered import sequence. Bands must be added into your inventory before banding data can be imported. Likewise, banding location data must be imported or created before banding data is imported to avoid location errors. Finally, bander information must be available before banding data is imported to avoid bander identification errors. Importing in this order: inventory, locations, bander information, and importing bands last will ensure that data is consistent.

## <span id="page-46-1"></span>**11.1. Importing from Band Manager**

You can import four kinds of records from Band Manager: Band Inventory, Banding Locations, Banders, and Bands. The first step is to use the export facilities of Band Manager to export the data in each of these four areas. Export the files to a location on your hard drive or removable storage device that you will be able to easily locate later, and be sure to give the files meaningful names so you know what each of the files contains. Most often, it will be easiest to export them into the Band Manager Export folder. When exporting files from Band Manager for future importing into Bandit, it is best to select dbf as the file type for export in Band Manager. However, if you have user-defined fields, Excel is the preferred file type for the export.

Imports for all four kinds of records from Band Manager can be done by selecting the appropriate **Import** item located in the **File** menu. For each kind of record, the process is the same: find the file containing the records you exported from Band Manager, verify that the fields from the import file match the fields in the Bandit record, and click the Import button. Bandit will automatically verify the data from the import file and incorporate it into the Bandit data file. In addition to Import from Band Manager, Bandit provides the capability to import bandings, locations, and bander information from a variety of other types of files. For more information, see [Section 11.2, "Importing from Other Sources"](#page-48-0), below.

### <span id="page-46-2"></span>**11.1.1. Importing Band Inventory from Band Manager**

Begin the process by exporting your inventory in Band Manager as a dbf (dBase IV) file into the Band Manager Export folder and be sure to name it as something you will remember. Also check the box in Band Manager at the bottom of the Export screen for the **No. of Bands** and note that number. Switch to Bandit and click on the **File** menu and then select **Import from Band Manager** → **Band Inventory** from the submenu. A dialog box will appear asking you to locate the file containing the data you exported from Band Manager. Navigate to the Band Manager Export folder and click on the inventory file you exported from Band Manager and wish to import into Bandit. A results box will appear telling you how many bands were successfully imported as well as the number of spans added to your inventory. Ensure that the total number of bands that were imported matches the number of bands shown on the inventory Export screen as mentioned above. This will ensure that you successfully exported all of your bands from Band Manager and imported them into Bandit.

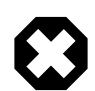

#### **Warning**

Import Inventory from Band Manager may take a long time if you have a large number of bands. The process is fairly quick (minutes) for less than 10,000 bands but may take some

time (hours) if your inventory in Band Manager is extensive, particularly in the 100,000 band range. *Do not interrupt this process.* After the import has started, clicking anywhere else in the program will interrupt it. Interrupting the import process will result in erroneous records being entered into the band number field and the only way to correct this is to reload the program.

### <span id="page-47-0"></span>**11.1.2. Importing Locations from Band Manager**

Begin the process by opening Band Manager and navigating to the export function for locations by clicking this sequence of buttons: **Utilities**, **Program Lookups**, **Locations**, **Export**. Your locations table will open. Select dBase IV as the format and export the locations table to the Export folder by clicking on **Export**.

Switch to Bandit and click on the **File** menu and then select **Import** from **Band Manager** → **Locations**. A dialog box will appear asking you to locate the file containing the data you exported from Band Manager. Navigate to the Band Manager Export folder and click on the locations file you exported from Band Manager and wish to import into Bandit. An **Import Field Mapping** box will appear. About 2/3 of the way down the window on the right side, just at the top of the gray area, there will be an **Arrange By** drop-down list. Select Matching Names from the drop-down list if it is not already there and then click the **Import** button at the bottom right of the window. An **Import Summary** box will appear showing you how many locations were successfully imported. Make sure this is the same number of locations you had in Band Manager. Click **OK**. An **Import Locations Result** box will appear showing you how many locations were added to the Bandit locations table. Click **OK**. The locations will now be in your table, added to the bottom if you already had locations entered into the table. You must now add the counties to the table to get the **Valid?** column to say Yes. County is required in Bandit for U.S. locations. The locations table is located by clicking the **Settings** section button and then the **Locations** tab.

### <span id="page-47-1"></span>**11.1.3. Importing Bander Information from Band Manager**

Begin the process by opening Band Manager and navigating to the export function by clicking this sequence of buttons: **Utilities**, **Program Lookups**, **Banders**, and **Export**. Once again, select dBase IV as the appropriate format and click **Export**. Name the file and save it in the Band Manager Export folder. Switch

to Bandit and click on the **File** menu and then select **Import** from **Band Manager** → **Banders**. A dialog box will appear asking you to locate the file containing the data you exported from Band Manager. Navigate to the Band Manager Export folder and click on the banders file you exported from Band Manager and wish to import into Bandit. An **Import Field Mapping** box will appear. About 2/3 of the way down the window on the right side, just at the top of the gray area, there will be an **Arrange By** drop-down list. Select Matching Names from the drop-down list if it is not already there and then click the **Import** button at the bottom right of the window. An **Import Summary** box will appear showing you how many banders were successfully imported. Make sure this is the same number of banders you had in Band Manager. Click **OK**. An **Import Banders Result** box will appear showing you how many banders were actually added to the Bandit bander information table. Click **OK**. The banders will now be in your table, added to the bottom if you already had banders entered into the table. You can now add the email addresses and phone numbers for sub banders by clicking in the appropriate fields on the banders information table. The banders information table is located by clicking the **Settings** section button and then the **Bander Info** tab.

### <span id="page-47-2"></span>**11.1.4. Importing Banding Records from Band Manager**

Begin the process by opening Band Manager and selecting the file containing the banding records you wish to import into Bandit. Open that file and then click **Export** and go through the Band Manager export fields process. Select the dBase IV format and click **Export**. Name the file and save it in the Band Manager Export folder. Switch to Bandit and click on the **File** menu and then select **Import** from **Band Manager** → **Bands**. A dialog box will appear asking you to locate the file containing the data you exported from Band Manager. Navigate to the Band Manager Export folder and click on the banding records file you exported from Band Manager and wish to import into Bandit. An Import Field Mapping box will appear. About 2/3 of the way down the window on the right side, just at the top of the gray area, there will be an **Arrange By** drop-down list. Select Matching Names from the drop-down list if it is not already there and then click the **Import** button at the bottom right of the window. An Import Summary box will appear showing you how many bands were successfully imported. Make sure this is the same number of bands you had in Band Manager. Click **OK**. An Import Banders Result box will appear showing you how many band records were actually assimulated into the Bandit banding records table. Click **OK**.

# <span id="page-48-0"></span>**11.2. Importing from Other Sources**

Banders who have never used Band Manager, but maintain files in other formats, such as Excel, Access, SQL Server, dBase, etc. can also import data into Bandit if they wish to do so. In the **File** menu, choose **Load Data From File**. It is recommended that, when the data are exported from the other program, they be in tab-delimited (.tab), comma-delimited (.csv), Excel spreadsheet (.xls), or dBase (.dbf) format.

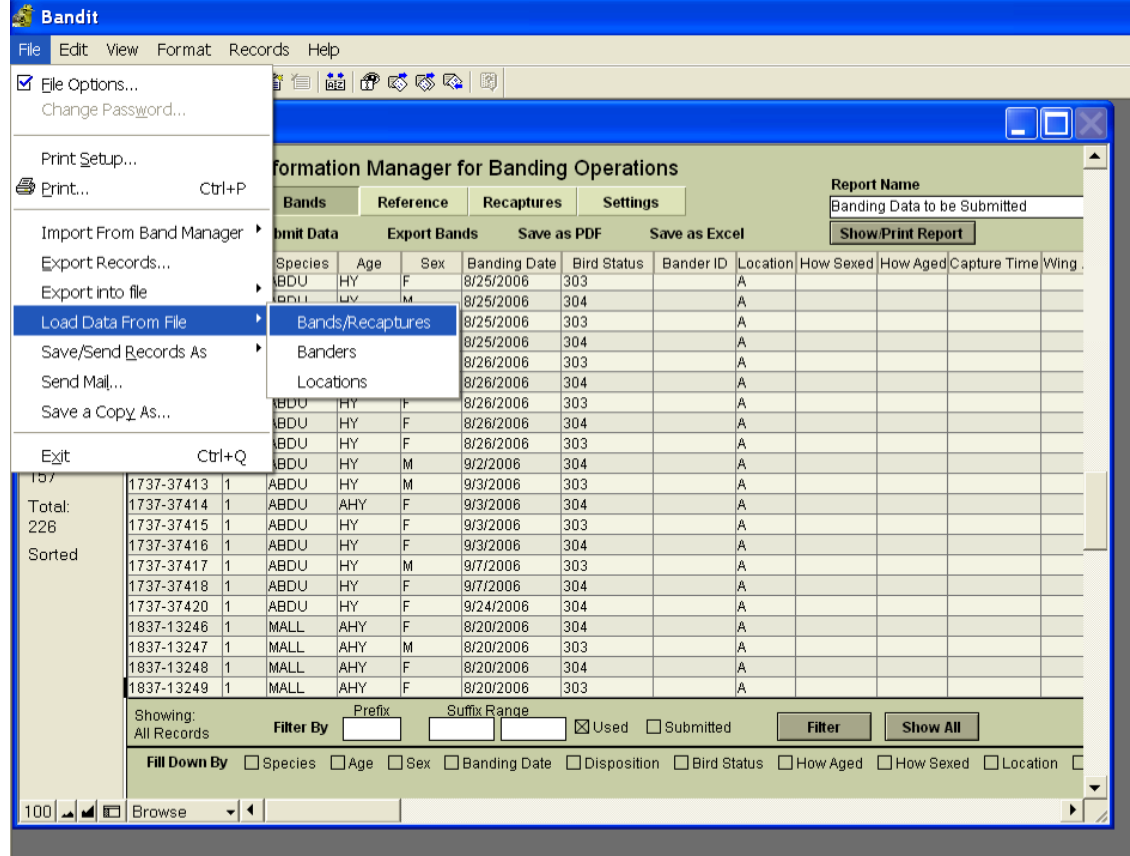

#### <span id="page-48-1"></span>**Figure 11.1. Import Data from File**

After the **Import Data From File** choice is made, choose the file and note that a Field Mapping screen appears. In the **Arrange By** box, the recommended choice is matching names, but this option will not work unless you have already named your fields to match those in Bandit. For fields that do *not* match, click and drag the target fields up or down, using the double-sided arrow icon, to match the data you see from the source fields on the left. You must also make sure that any field you want to import has a thick arrow, not a thin line connecting from the source side to the target side. If the data you are importing has headings in the first row, you should click the option **Don't import first record** at the bottom of the screen.

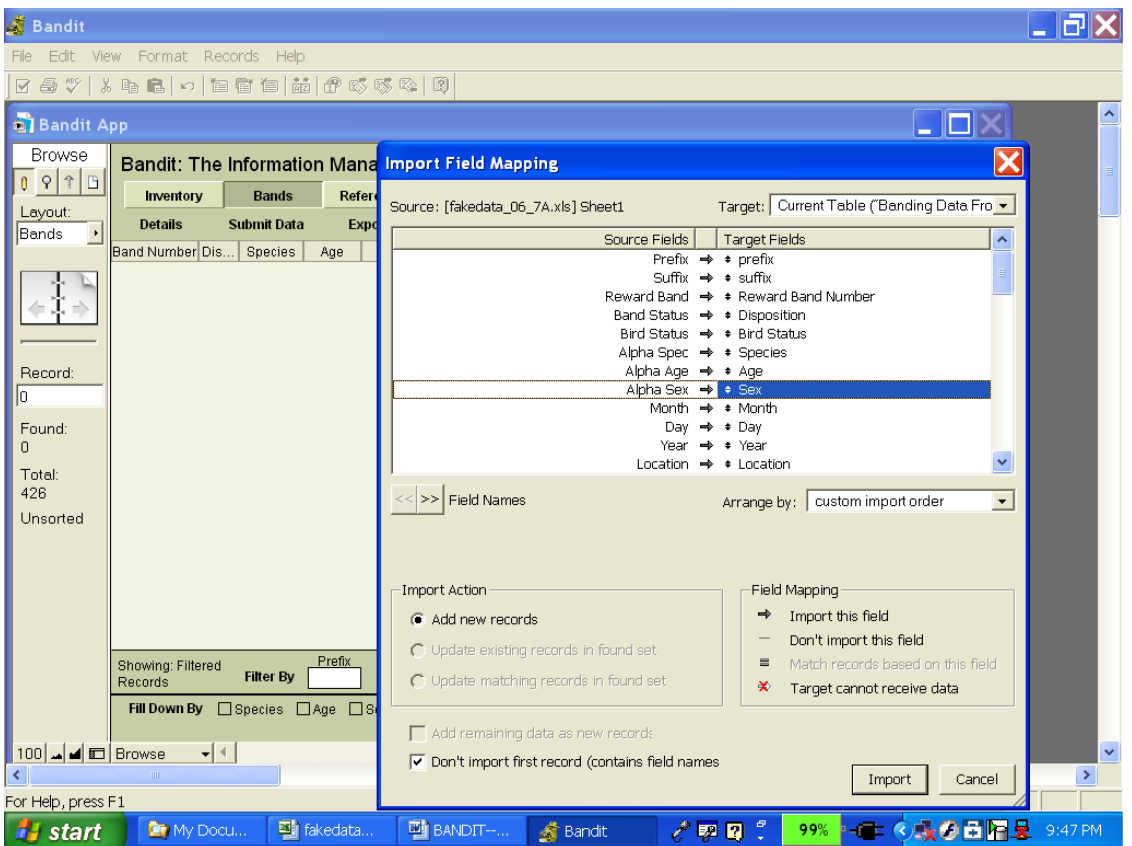

#### <span id="page-49-0"></span>**Figure 11.2. Import Field Mapping Screen**

When using this import option, it is important to note that the band number can be separated into two fields: prefix and suffix or together in one field. Also, the date can be expressed as one field or three separate fields. The Field Mapping screen allows for either option. If Band Number is in one field it can include a dash between prefix and suffix or not.

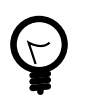

#### **Tip**

In Excel, numbers with dashes have the advantage that the leading zeros are maintained on 3-digit prefixes. If you have your data in separate fields or don't want to use dashes, put an apostrophe (single quote) in front of the band number to tell Excel to treat the value as text rather than as a number.

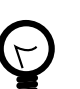

### **Tip**

Dates can be imported as either 3 separate fields: month, day, and year, or as one combined field. If you are using one combined field, put the fields in the order month, then day, then year, and separate the parts with either slashes '/', dashes '-', dots '.', or semicolons ';' (but you must use the same separator character in both places). Either two- or four-digit years can be input, but note the following: two-digit year dates are converted into four-digit year dates based on the year in which the date is entered into Bandit, with the assumption that the fourdigit year date should be in either the next 30 years, or the preceding 70 years.

# <span id="page-50-0"></span>**11.3. Exporting from Bandit**

Bandit has several ways of exporting data. You can export data to Adobe Portable Document Format (PDF), Microsoft Excel Worksheet format, or a variety of other formats, including tab-delimited text, comma-delimited text, SYLK, DBF, HTML Table, and XML.

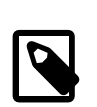

#### **Note**

Microsoft Excel has a limit of 65,536 rows. If you choose the Microsoft Excel Worksheet (.xls) format for export, only the first 65,536 records will be exported.

### <span id="page-50-1"></span>**11.3.1. Exporting Bands, Band Inventory, Banders, Locations and Recapture Records**

To export bands from Bandit go to the **File** menu. Then go to the **Export Into File** submenu and select **Bands**. A dialog box will appear asking you to name the file you want to export the records to, where you want to put the file, and the type of file you want to create. When you click **Save** (or just press Enter) a new dialog box will appear allowing you to select the fields you want to export and the order in which you want them to appear in the exported file. A number of fields have already been selected and will appear in the box labelled **Field export order**. You can select additional fields from the list on the left and click **Move** to add it to the **Field export order** box, click a field in the **Field export order** box and click **Clear** to remove the field from the export list, or click and drag up and down with your cursor on the little double-pointed arrow icon to move the fields up or down in the **Field export order** box. Finally, click Export to complete the operation.

Use a similar procedure to export band inventory, banders, locations, and recaptures. Each of these items appears under the **Export Into File** submenu under the Files menu. To export band inventory go to the **File** menu. Then go to the **Export Into File** submenu and select **Band Inventory**. To export banders go to the **File** menu. Then go to the **Export Into File** submenu and select **Banders**. To export locations go to the **File** menu. Then go to the **Export Into File** submenu and select **Locations**. To export recaptures go to the **File** menu. Then go to the **Export Into File** submenu and select **Recaptures**.

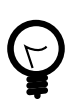

### **Tip**

Bander information, banding locations, and wing and weight data can also be exported directly from the tabbed screens associated with each of these collections in the Settings section. See Chapter 3, *[Bandit Settings](#page-13-0)*.

### <span id="page-50-2"></span>**11.3.2. Exporting Reference Tables**

To export reference tables go to the tab page with the reference table you want to export. Then click the **Export** button in the upper left hand corner of the screen. Enter in the file name and select the file type. Tabseparated Text Files ( $*$ ,  $*$ ,  $*$ ,  $*$ ), comma-separated Text Files and Excel Files ( $*$ ,  $*$ , $*$ ) are the most common.

# <span id="page-51-0"></span>**Appendix A. Tips and Shortcuts**

On the Bands and Recaptures screens (both Details and Table data entry modes) you can duplicate the contents of the current record into the next record by selecting **Duplicate** from the **Records** menu or using the keyboard shortcut (Windows: CTRL-d; Macintosh: CMD-d).

To duplicate (ditto) the contents of a field from the same field in the previous record, type Windows: CTRL-' (single quote mark); Macintosh: CMD-' (single quote mark). Add the shift key (Windows: SHIFT-CTRL-' (single quote mark); Macintosh: SHIFT-CMD-' (single quote mark)) to do the duplicate (ditto) and automatically tab to the next field.

To enter today's date, type Windows: CTRL-(dash); Macintosh: CMD-(dash).

To enter the current time, type Windows: CTRL-(semicolon); Macintosh: CMD-(semicolon).

To go to the next record, type CTRL-(down arrow). To go to the previous record, type Windows: CTRL- (up arrow).

To go to the first field in the record, type Windows: CTRL-(left arrow); Macintosh: CMD-(left arrow).

To go to the next field, type Tab. To go to the previous field, type Shift-Tab.

To enter Find mode, type Windows: CTRL-f; Macintosh: CMD-f. To enter Browse mode, type Windows: CTRL-b; Macintosh: CMD-b.

To copy all of the records to the clipboard, hold down ALT-SHIFT (OPT-SHIFT on the Macintosh) and select **Copy** from the **Edit** menu. Then go to another application, like Word or Excel, set an insertion point and select **Paste**.

# <span id="page-52-0"></span>**Appendix B. Bandit Band Record**

Within Bandit, the Band Record is the primary place where data is stored about a banding. Although many of the fields contain primary information about banding, some of the fields are used for error checking. In this Appendix, only the fields of general interest to banders will be described.

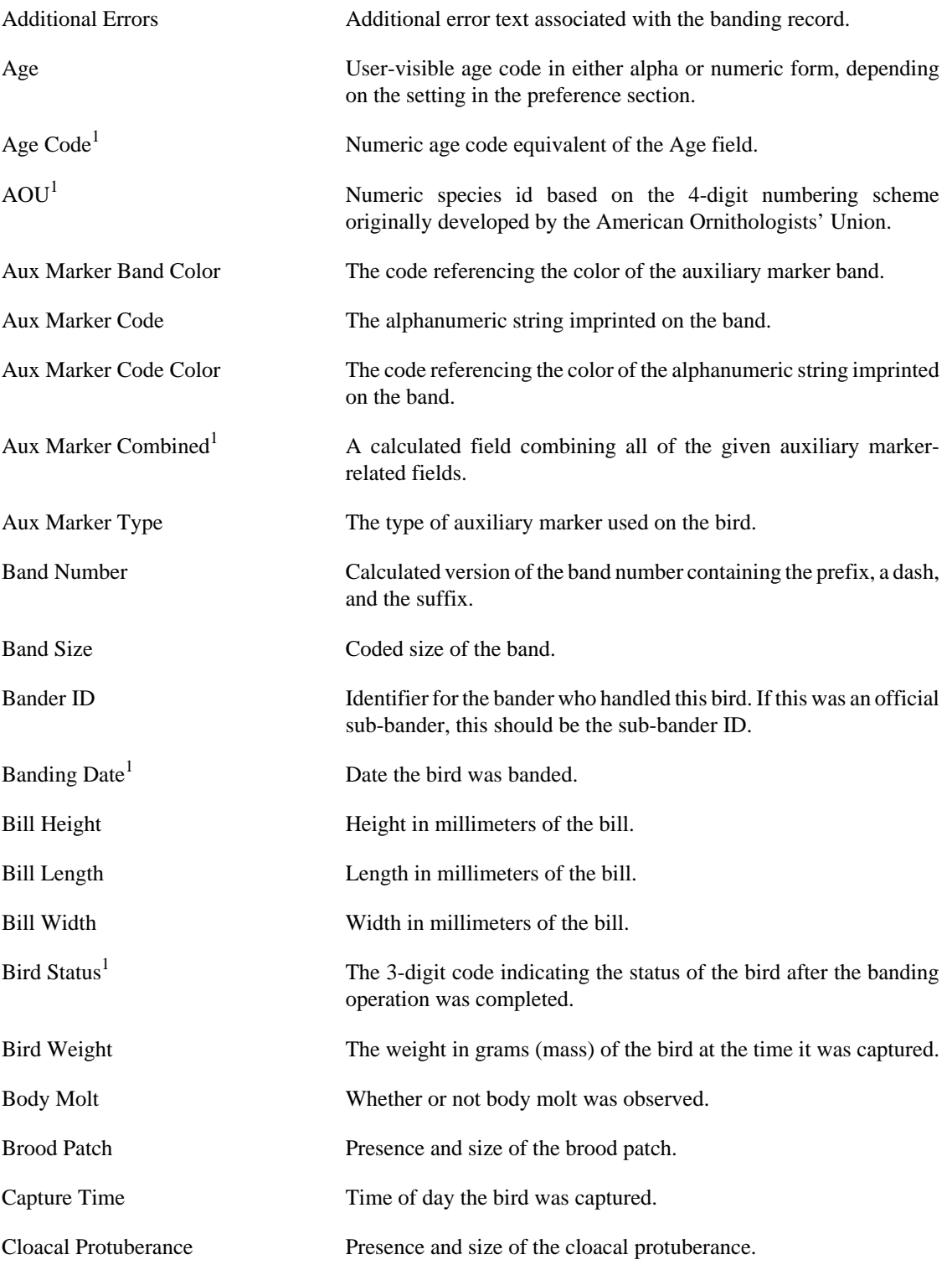

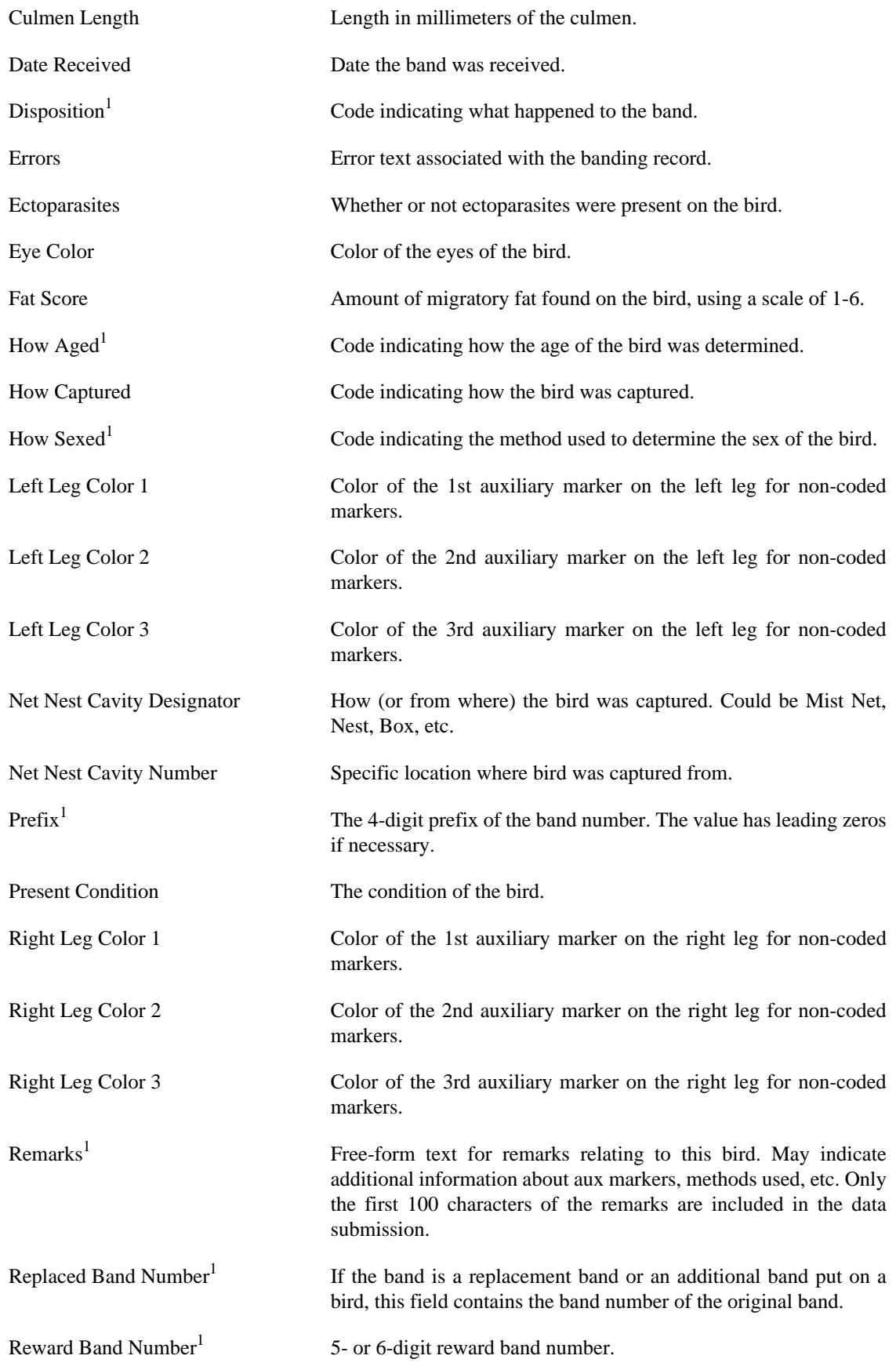

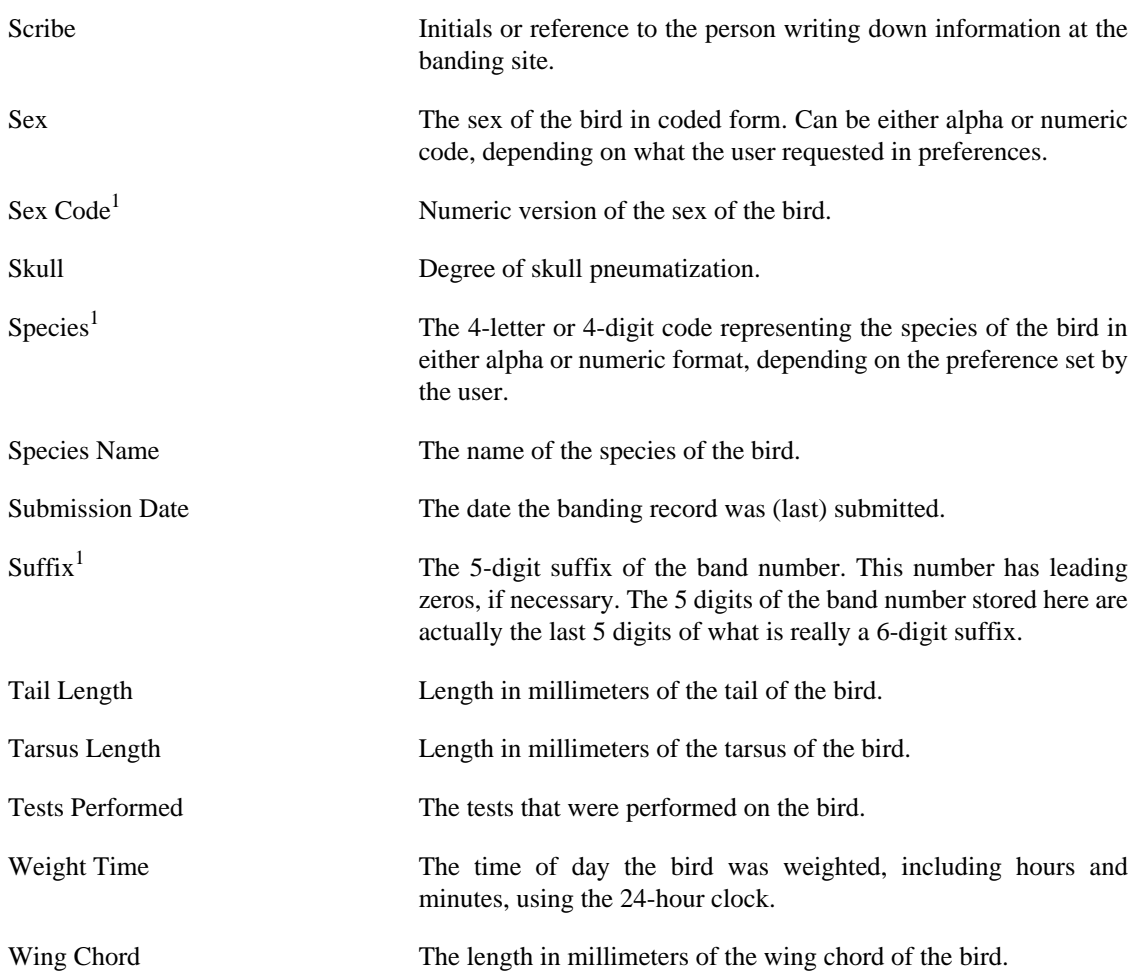

# <span id="page-55-0"></span>**Appendix C. Data Editing Error Messages**

The table below lists all of the errors flagged by Bandit as it edits the data, along with an explanation of the cause of the error and the suggested way to fix it. Many of the edits apply to banding and recapture records, so these errors are grouped together. Errors associated with banding locations are grouped separately.

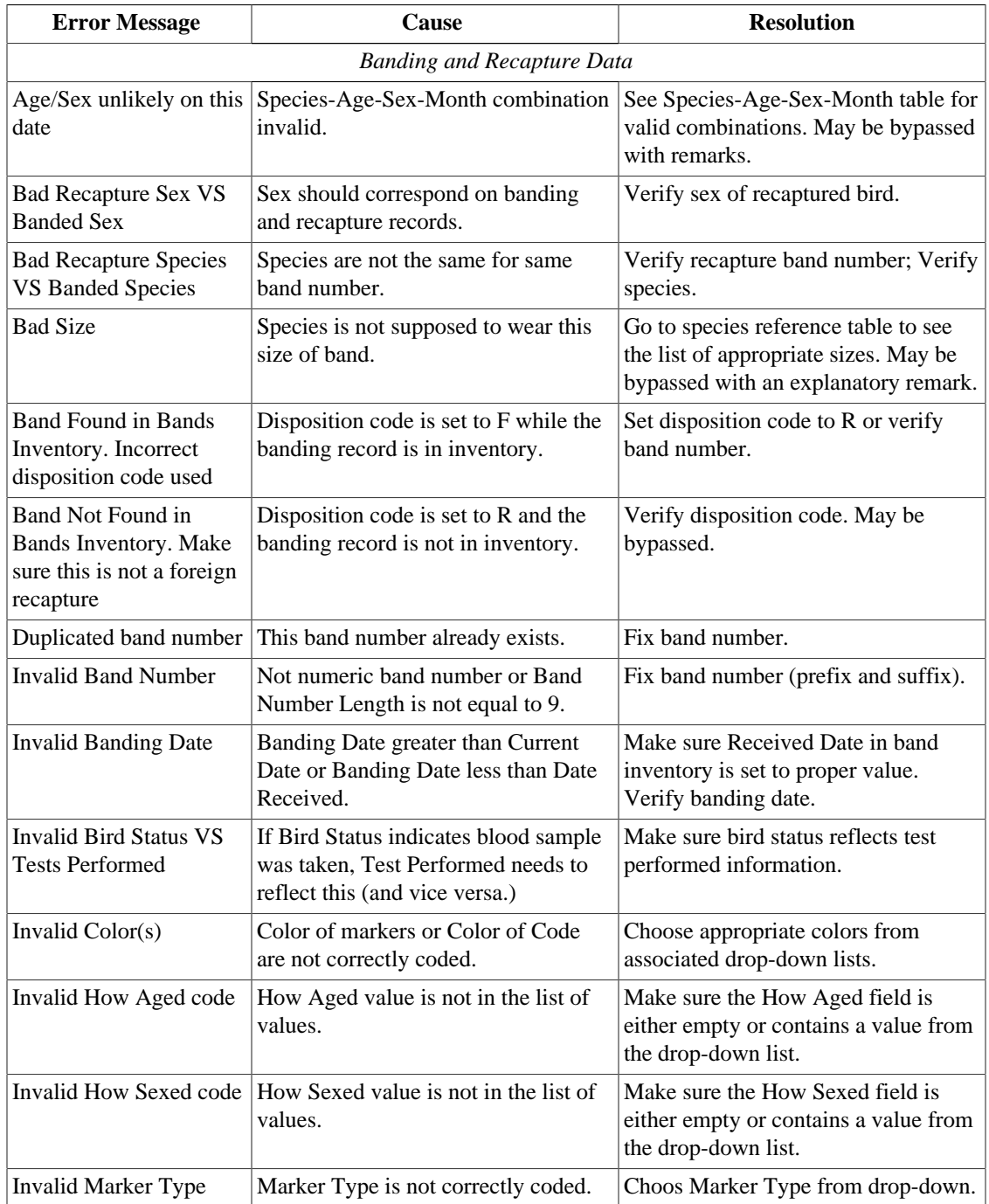

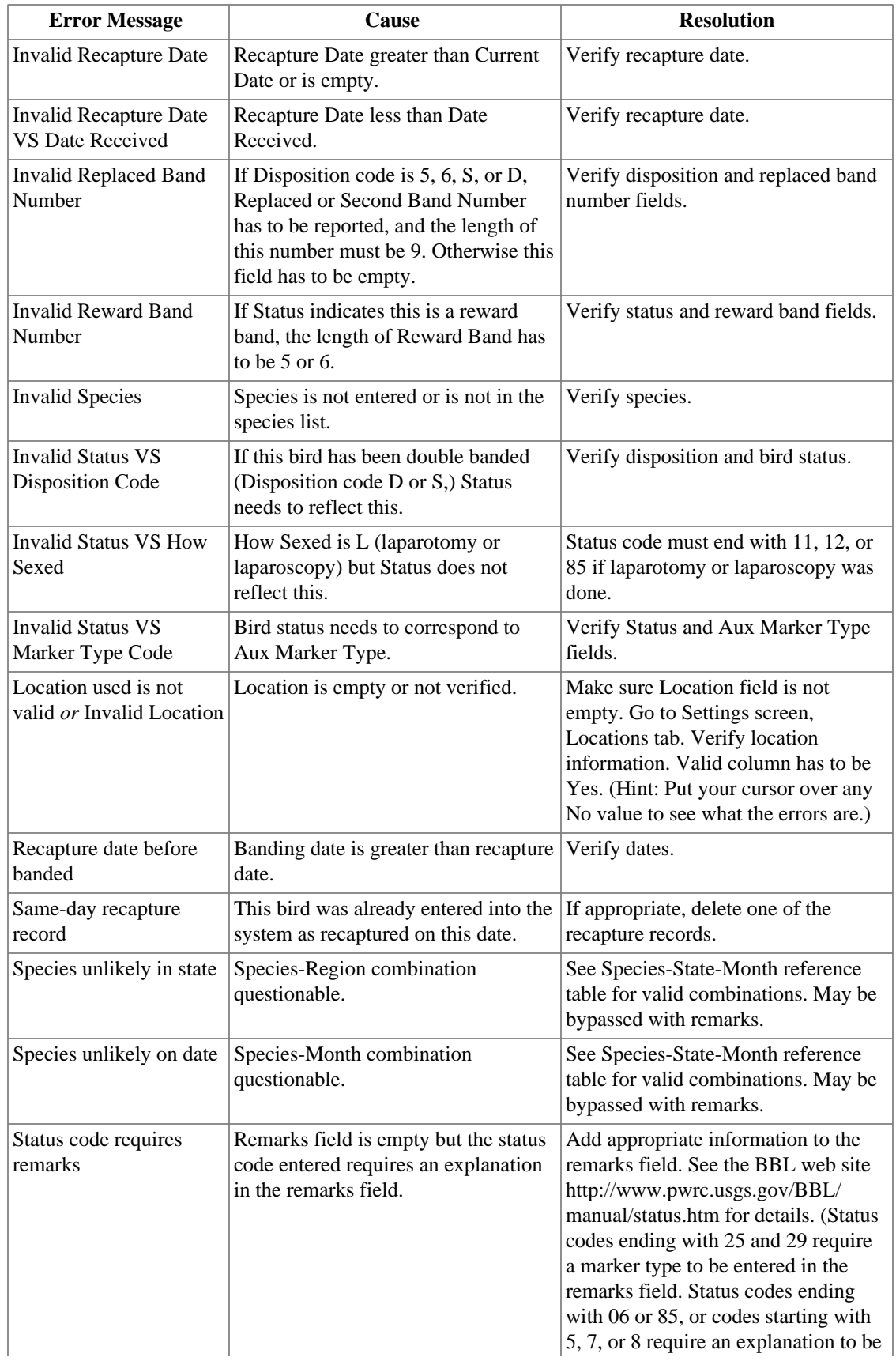

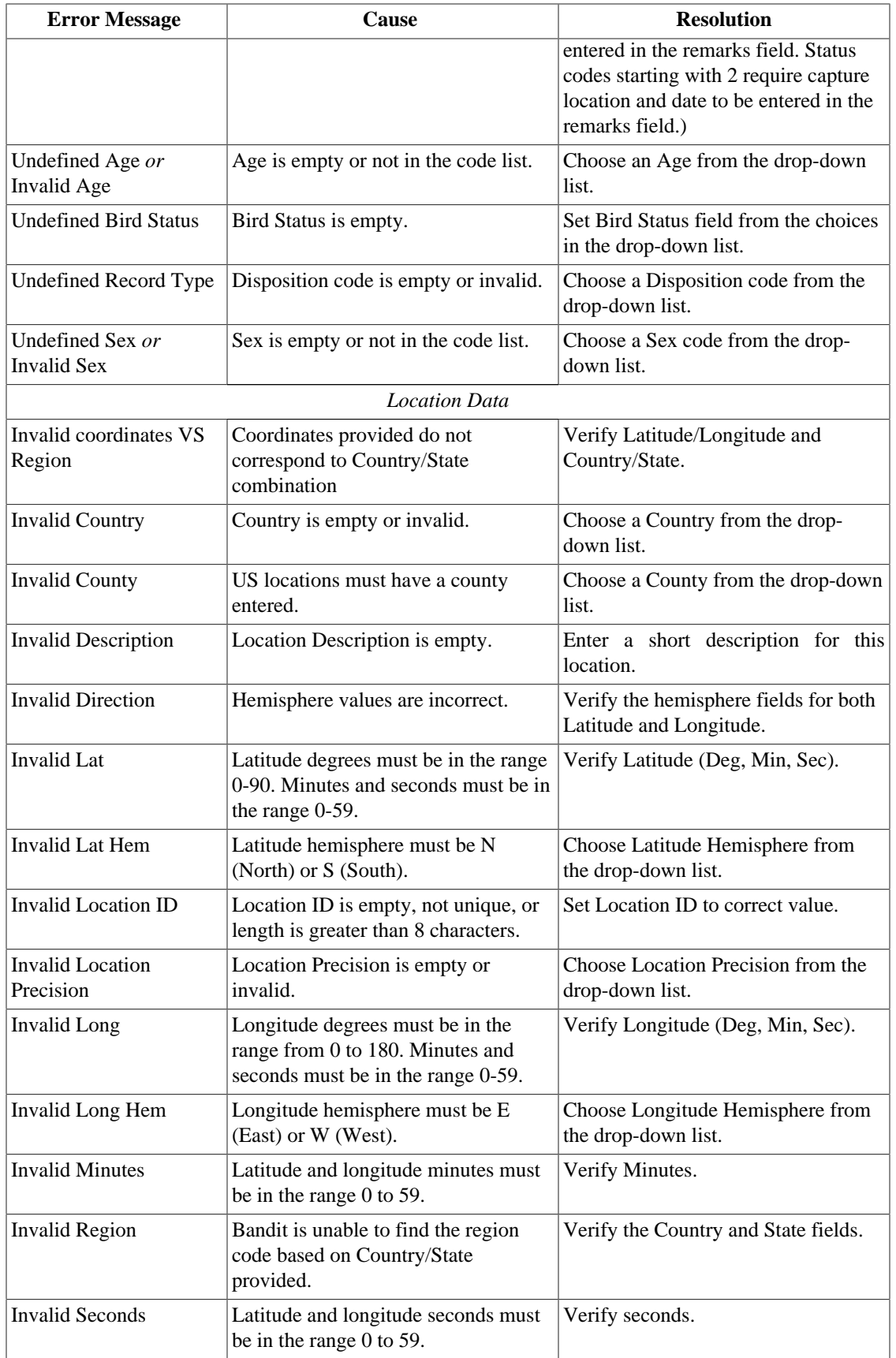

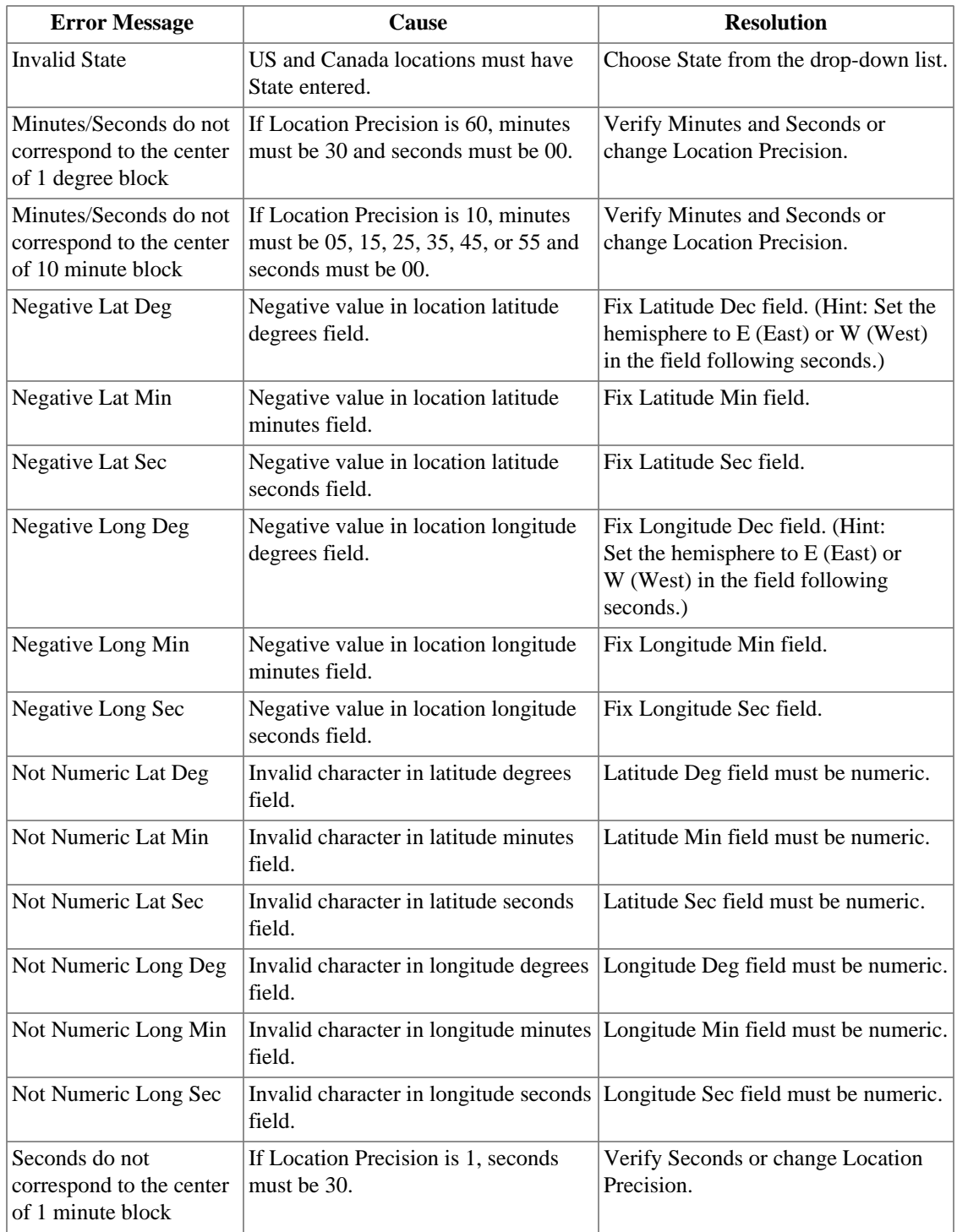

# <span id="page-59-0"></span>**Appendix D. Alert Messages**

The table below lists all of the pop-up alert messages displayed by Bandit along with the circumstance in which the message appears.

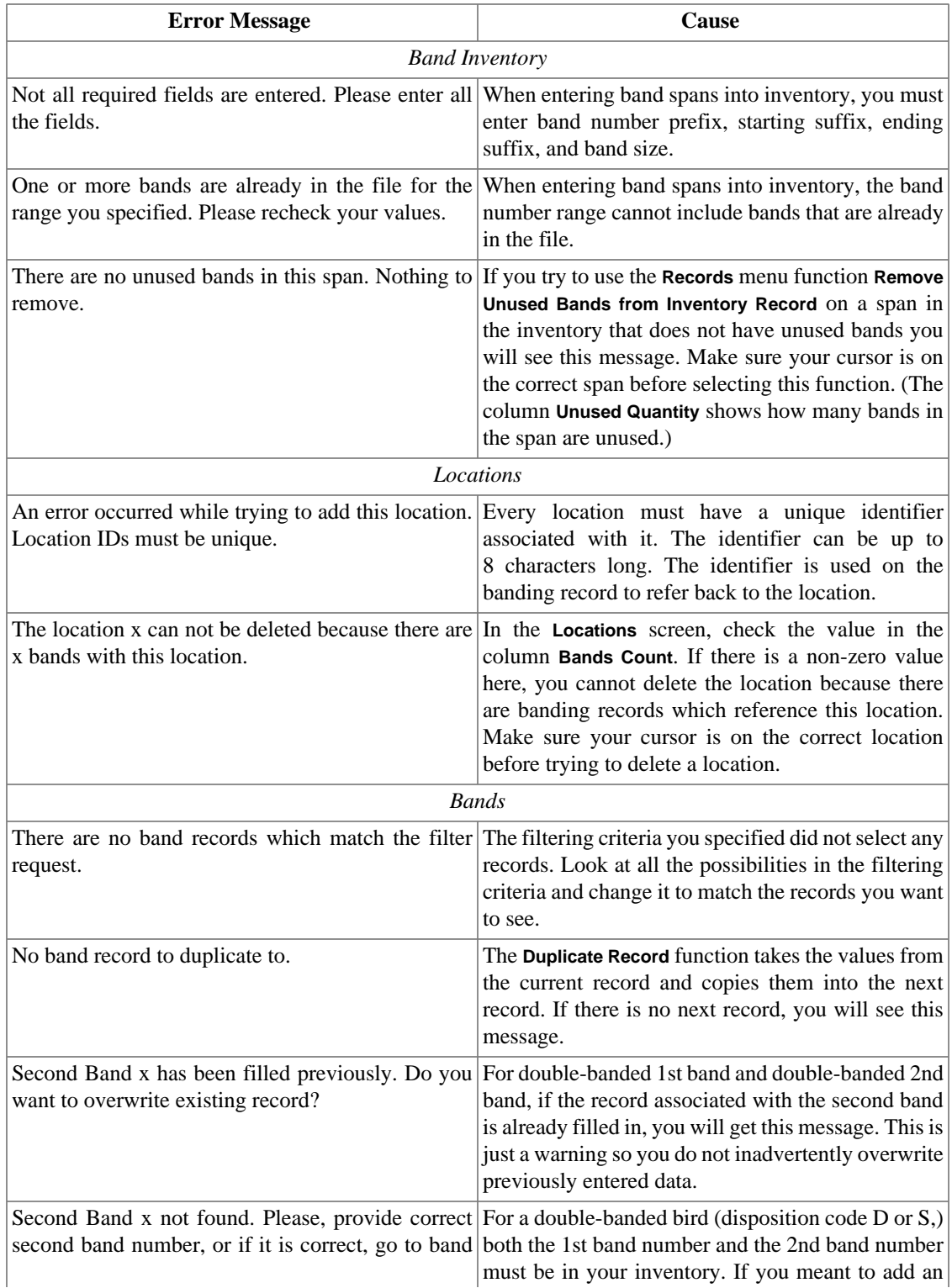

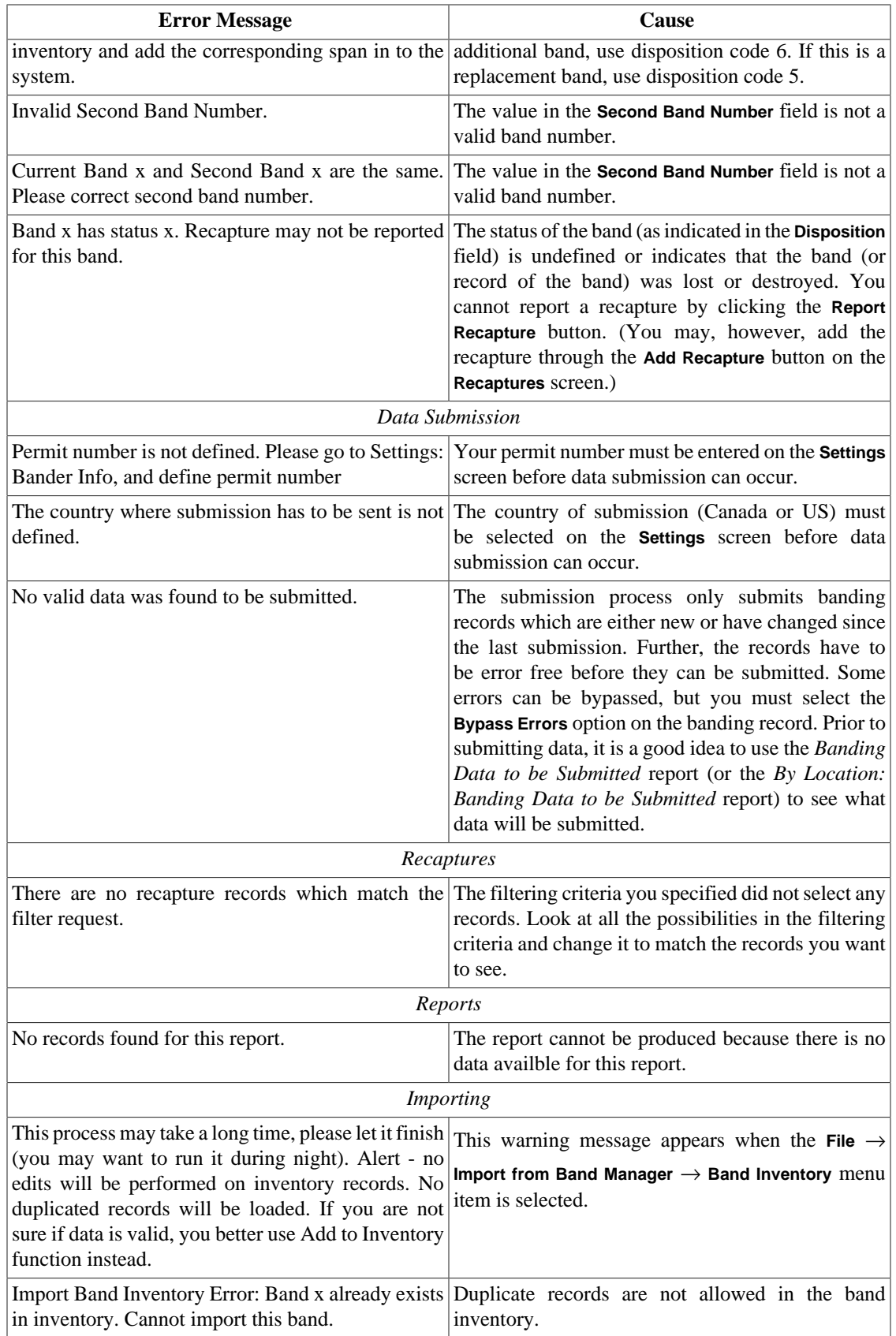

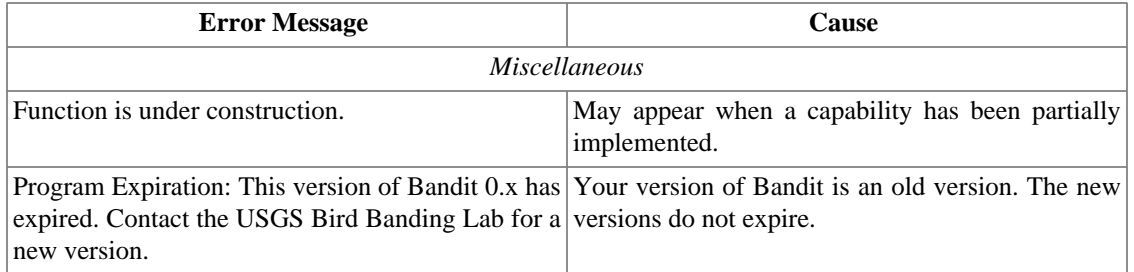

# <span id="page-62-0"></span>**Appendix E. Frequently Asked Questions about Bandit**

- **Q:** How do I import banding data with bands that have a 3-digit prefix?
- **A:** Make sure the file you are importing has lead zeros. In Excel, you must put an apostrophe in front of the number for the lead zero to stay.
- **Q:** If I am importing a file from another program, must I have a dash in the band numbers?
- **A:** No. Bandit with take the band number with or without dashes.
- **Q:** When I download the Mac version, my computer says it doesn't recognize the file Bandit 1.02.bin. How do I proceed?
- **A:** You need to either change the extension to .dmg or open it with Disk Utility.
- **Q:** I am trying to install the program and I get a message saying "Error opening registry key, access denied". How do I proceed?
- **A:** You need administrative access to install the program. Contact your I.T. support staff.
- **Q:** My email program is not sending submission data automatically. What email address should I use to submit my banding data?
- **A:** <Bandit@usgs.gov> or <Louise.Laurin@ec.gc.ca> for Canadian Banding Office submissions.
- **Q:** I'm having trouble getting the program to work. Where do I go to get help?
- **A:** Send an email request for help to the Bandit Help Desk, <BanditHelp@usgs.gov>, available also from the **Help** menu or the opening screen. You can also call the Help desk at 301-497-5566.

# <span id="page-63-0"></span>**Appendix F. Release Notes**

# <span id="page-63-1"></span>**F.1. Version 2.0 (released 3/7/2008)**

Version 2.0 was released March 7, 2008 and contains several new major features along with a significant number of fixes, refinements and enhancements. A summary of the changes is given below, along with references to the relevant sections containing more information, as appropriate.

- 1. **Mark as Submitted** and **Mark as Not Submitted** functions have been added to the **Records** menu on the Bands and Inventory screens. On the Bands screen, **Records** → **Mark as Submitted** sets the submission date and time to the current date and time for all records in found set. Use the **Records** → **Mark as Not Submitted** function to remove the submission date and time from all records in the found set. On the Inventory screen, **Records** → **Mark as Submitted** sets the submission date and time to the current date and time for all banding records in the selected span, and **Records** → **Mark as Not Submitted** removes the submission date and time from all records in the selected span.
- 2. Five all-purpose user-defined fields are available to store additional information associated with a band. Define the fields on the **Settings** screen under the **User Fields** tab and add and edit the fields on the **Bands** screen using either the **User Fields** tab on the **Details** view or the **User Field 1**, …**User Field 5** columns in the **Table** view.
- 3. Importing Banding and Recapture records is significantly faster in this version, and several options add to the versatility of this function. If some of the incoming records are not found in inventory user has three choices: cancel the import completely, ignore the band records missing from the inventory, or save the missing records in separate file. If some of the incoming records are for records with banding data already entered, user again has three choices: cancel the import, overwrite existing banding data, or ignore the incoming record. Incoming Recaptures will automatically overwrite existing recaptures with the same band number, recapture date, and capture time, or be added as new recapture records if the band number, recapture date, or capture time is different. N.B.: More than 1 recapture per day may be loaded (if the capture time is different).
- 4. A new report, *Banding Summary by Location,* has been added to the list of reports, showing banding totals for each location, species, age, and sex combination. You may run this report on any subset of banding records created using either the filter function or the Find mode. This *found set* should be selected before the report is selected.
- 5. The *Banding Data To Be Submitted* and *By Location: Banding Data To Be Submitted* reports now show all the records to be submitted, including records with errors, making it easier to identify and correct errors. In the report, records with errors will be highlighted.
- 6. On the **Bands** screen, the filter notification message now shows filter status when using either the **Filter** button or the **Find** mode. Also, the **Filter** button properly finds bands with 00000 suffixes.
- 7. The process of submitting banding data to the banding lab has been streamlined to make it faster, and an option to allow reviewing and correcting records with errors makes the task even easier.
- 8. The data submission file is now encoded with Unicode, using the UTF-8 character set. Unicode preserves language-specific accents and special characters, ensuring what you sent is what you meant.
- 9. As an additional aid in the process of editing fields to ensure high data quality, fields which may contain errors are highlighted in yellow on the **Bands Table** and **Detail** screens and the **Error Text** field will be highlighted if the record contains errors which cannot be bypassed.
- 10.A new edit on the **Bird Status** field requires an explanatory remark to be added in the **Remarks** field if the **Bird Status** field starts with 2, 5, 7, or 8.
- 11.A new code was added to both the How Aged and How Sexed drop-down lists:

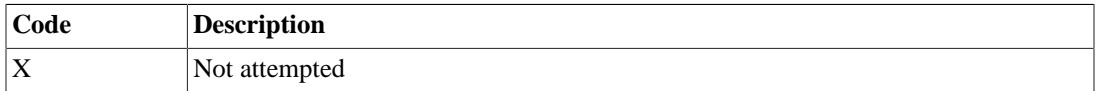

12.Two new species were added:

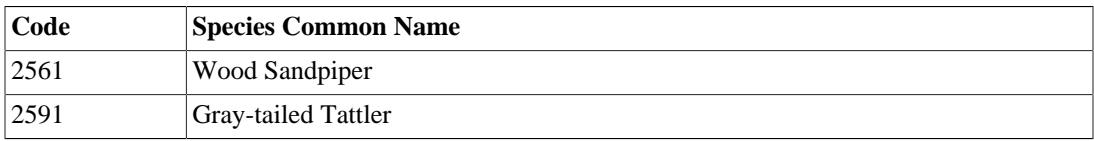

13.New band sizes were added for several species:

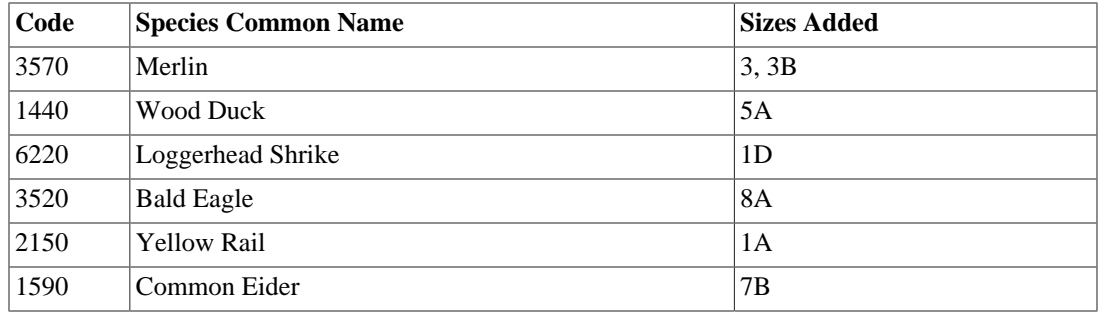

- 14.The reference tables Species-age-sex-month and Species-area-month were reloaded with more recent data.
- 15.Several changes in this version are associated with auxiliary markers. The **Aux Marker** tab on the **Details** view of the **Bands** screen now shows translations of the codes. Edits for marker color and marker type codes have been added to ensure the validity of the data in these fields. Also, the **Is Aux Marker Coded?** columns and labels in bands, recaptures, and import tables are consistent. Finally, a message will appear on the **Bands Detail** screen if the value entered in the Status field requires auxiliary marker information as a reminder to visit the **Aux Marker** tab. The message will disappear once the data has been entered.
- 16.On the **Location Settings** screen, latitude and longitude coordinates (degrees, minutes, and seconds) are edited to ensure they are numeric and non-negative. Instead of using a negative value in degrees to indicated West longitudes and South latitudes, use the hemisphere drop-down lists, located adjacent to the seconds fields for each coordinate.